# *Chapter 1 Getting Started*

In order to use MidPoint, there are two basic components of your operating system which must be functioning properly.

The first component is your ability to use Dial-Up Networking to connect to the Internet. Regardless whether you will be using a single connection or multiple connections with MidPoint's Modem Teaming feature, the process is the same. This is described below in the section "Connecting to the Internet".

The second component is your ability to use TCP/IP on both your PC and any other PC which will be sharing your Internet connection through MidPoint. These other PCs are referred to as "MidPoint Guests". This is described below in the section "Setting Up Your LAN for Sharing the Internet".

**NOTE:** Making sure that you can connect to the Internet using Dial-Up Networking and installing TCP/IP on the MidPoint Guests should be done **prior** to installing MidPoint. These components will be used by MidPoint after it is installed.

# *Connecting to the Internet*

This section describes the basics for getting your PC onto the Internet. To get the most out of MidPoint, you will want to make sure that you have not only automated the dialing portion of the connection to your Internet Service Provider (ISP), but also automated the login process. This will allow a truly unattended process for accessing the Internet.

**NOTE:** Many changes have been made by Microsoft to the Dial-Up Networking and Dial-Up Scripting facilities since Windows 95 first shipped. It is highly recommended that you update your copy of Windows with these updates. See the chapter Helpful Links for information on how to get these updates.

### **Defining Modems and ISDN Adapters**

Any modems, ISDN adapters or other connectivity hardware that you will be using to connect to your ISP must be defined to Windows *before* you can use them. First press the Start button and select Help. Select the Contents tab and then double-click on the topic "How To…" and then the sub-topic named "Set Up Hardware". The following will be displayed.

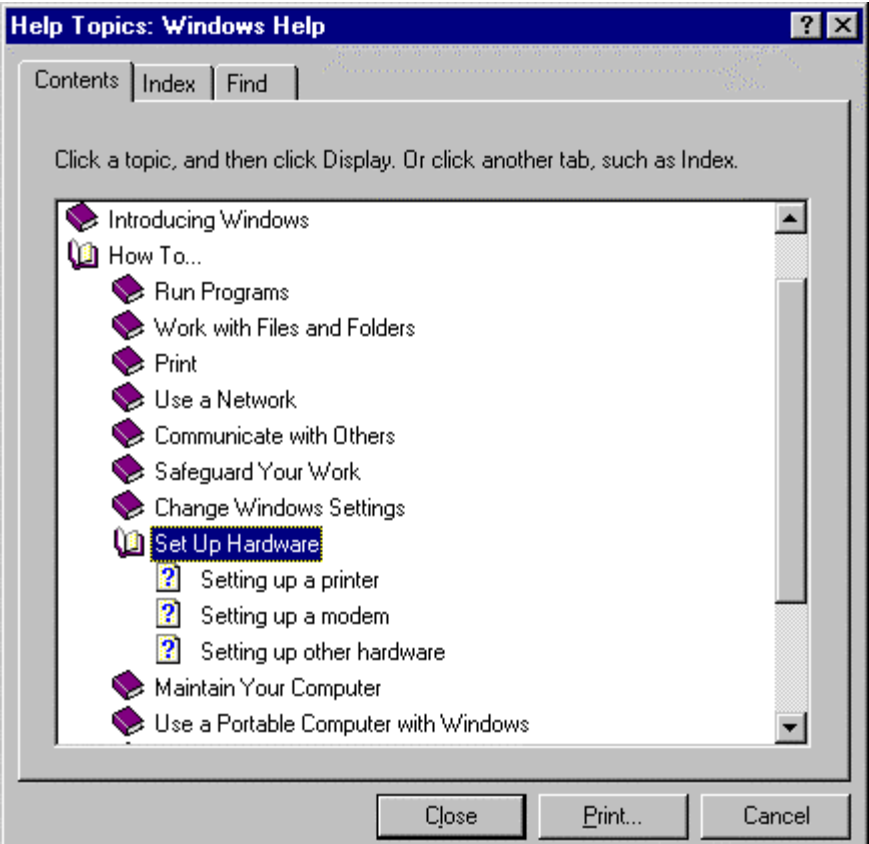

.

If you are adding a modem, choose "Setting up a modem" to display the following.

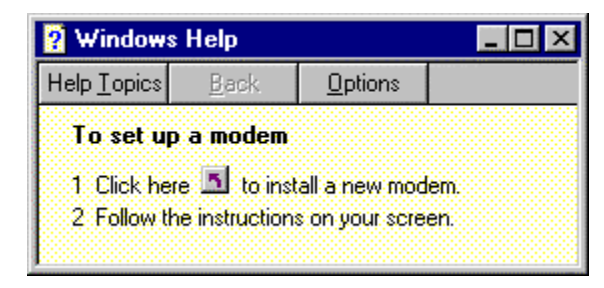

Follow the instructions in the Help Wizard to guide you through the process of setting up a modem.

If you are adding other hardware such as an ISDN adapter, choose "Setting up other hardware". After the following Help window is displayed, follow the instructions in the Help Wizard for this topic.

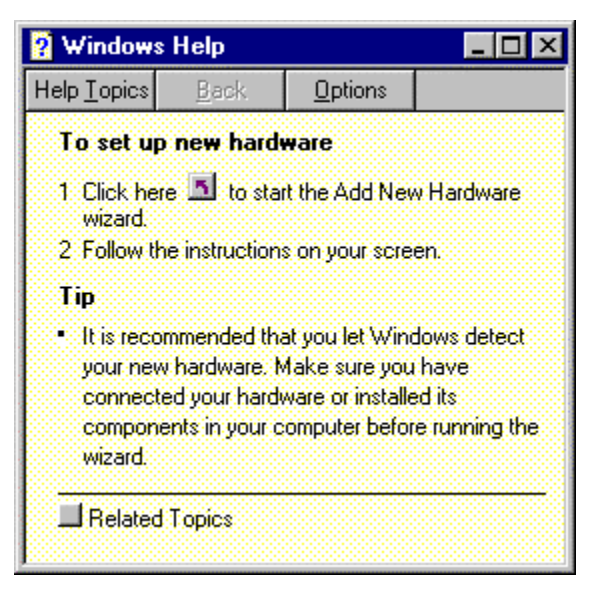

### **Create a Dial-Up Networking Connection**

In order for Windows to recognize the Internet and communicate with it, your PC will need to be a member of the Internet network. Using your modem, ISDN adapter or other connectivity device, your PC will establish a connection to your ISP. A networking protocol named TCP/IP will be used to allow your PC to intercommunicate with other computers on the Internet.

Windows has a special type of network connection known as a Dial-Up Networking Connection. Use Windows Help once again to walk through the process of setting up a Dial-Up Networking connection. Begin by pressing the Start button and clicking Help. Double-click the topic "How To…", and the sub-topic named "Use a Network". You will find a choice named "Connect to a network by using Dial-Up Networking" as shown in the dialog box below.

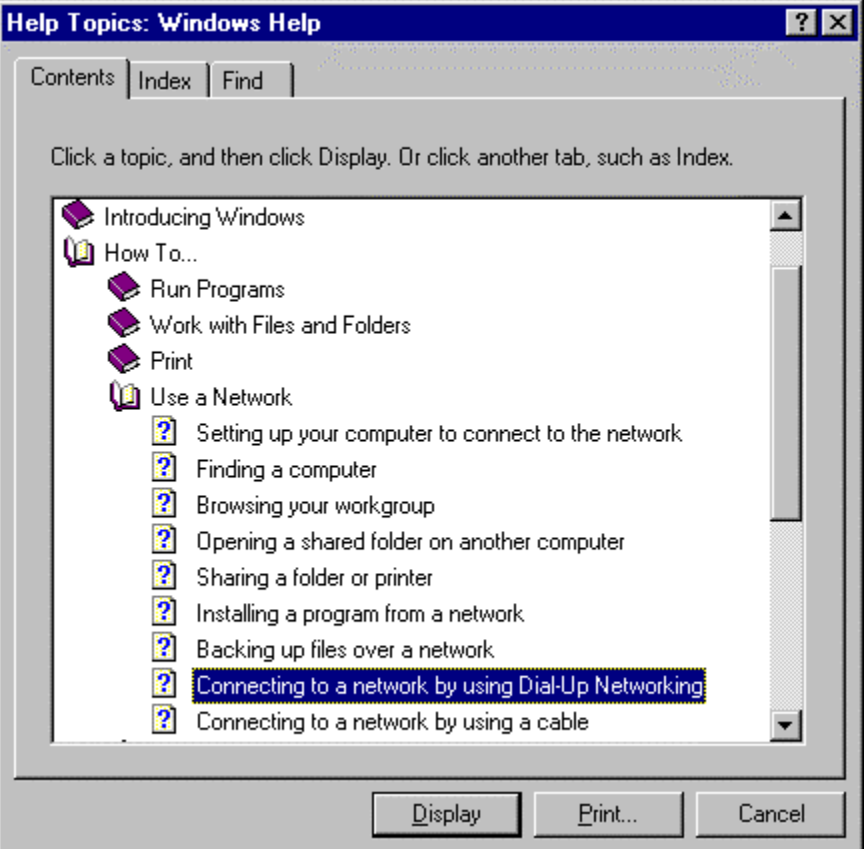

Double-click the "Connecting to a network by using Dial-Up Networking" to display the following Help window. Follow the instructions presented in the Help Wizard.

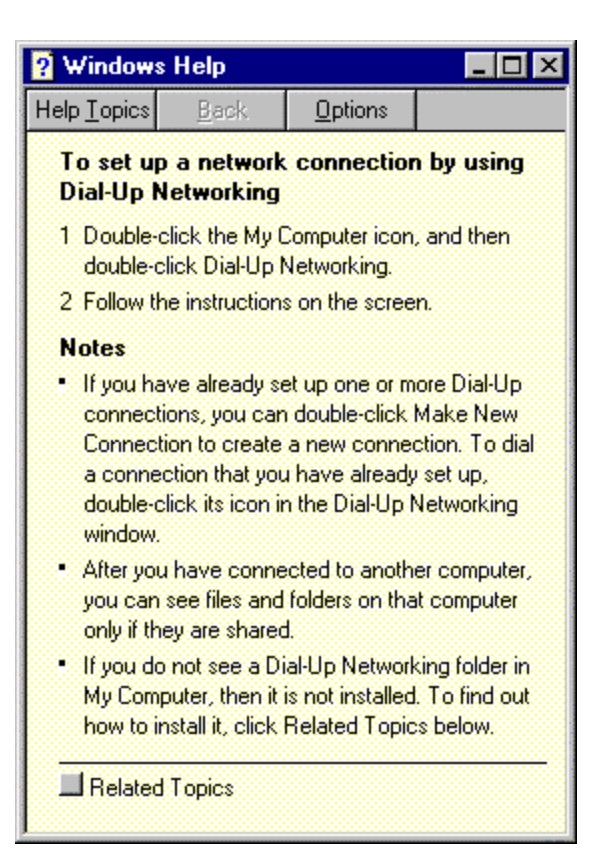

## **Automated Logins Using Password Authentication Protocol**

Many ISPs support automated logins using a feature of TCP/IP named Password Authentication Protocol (PAP). After connecting to your ISP, Dial-Up Networking begins to establish a TCP/IP Point-to-Point Protocol (PPP) session. During the establishment of the PPP session, your Username and Password are sent to the ISP for authentication. If approved, the PPP session is established and you are ready to surf the Internet.

### **Automated Login With Dial-Up Scripting**

If your ISP does not support PAP, you will still want to automate your login process to the Internet. An associated feature to Dial-Up Networking is available to automate the process of sending the login and password information to your ISP. This feature is named Dial-Up Scripting.

Unfortunately, this capability is not well documented and there are no Help Wizards available to guide you through its use. In fact, Dial-Up Scripting was not installed on older copies of Windows 95. Those users will have to manually install it from diskette or CD-ROM in order to use it. It is also available on-line as part of Microsoft's Windows 95 Dial-Up Networking 1.2 update available from Microsoft's web site.

Dial-Up Scripting uses the default naming convention of filename.SCP. The following is an example of a script created for Dial-Up Scripting. Like any script language supplied with a communications program, there is a basic series of "waiting" for prompts from the other computer and "sending" the appropriate response.

The following sample script named "SAMPLE.SCP" was placed into the directory where you installed MidPoint.

```
proc main
       waitfor "login:"
       transmit $USERID
       transmit "<cr>"
       waitfor "word:"
       transmit $PASSWORD
       transmit "<cr>"
endproc
```
While the above sample script is very basic and contains no processing to handle error situations, it can be used as the basis for creating your own scripts. The script has a defined beginning (proc main) and ending (endproc).

The command "waitfor" tells the script to halt processing and wait for the text specified in quotes. The specified text can be a complete word such as "login:" or enough text to provide a unique value such as the text "word:" within "password:".

The command "transmit" will send the text specified in quotes to the other computer. Several special values are available such as <cr> which sends a carriage return, or the equivalent of the user pressing ENTER.

Also, \$USERID and \$PASSWORD contain the value of the login user ID and password which you specified in the Dial-Up Networking dialog box (see example below) which initiates the connection to your ISP. It should be noted that the login user ID and password are saved by Windows 95 only after a successful connection to your ISP has been achieved.

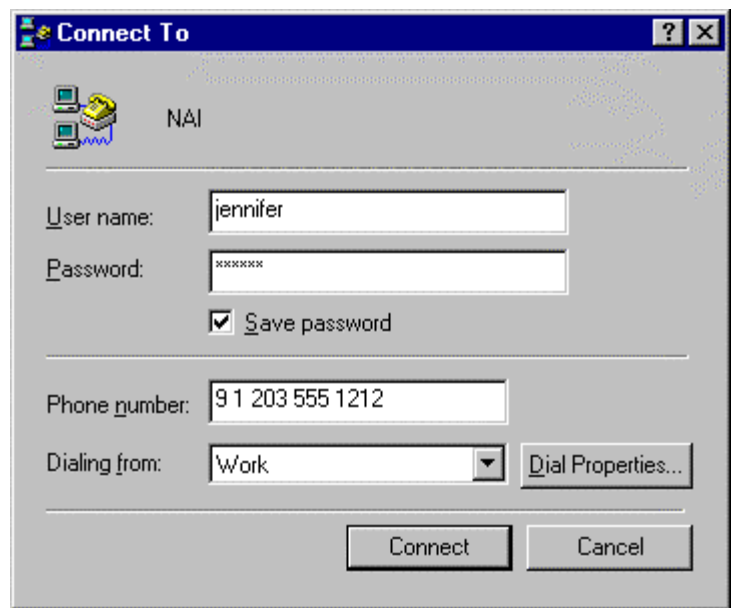

### **More Information**

For more information about Dial-Up Networking and Dial-Up Scripting, you should refer to the Helpful Links chapter of this manual. It contains a number of useful links, the Windows 95 Dial-Up Networking Help site, and the Microsoft KnowledgeBase web page. As a reminder, you need to have Dial-Up Networking connecting you successfully to your ISP (and therefore the Internet). MidPoint relies on the proper installation and function of these facilities.

# *Setting Up Your LAN For Sharing The Internet*

TCP/IP is an industry standard networking protocol. TCP/IP is sometimes referred to as the "protocol of the Internet" because it is used by everything from your web browser to your e-mail client as the means for exchanging data with the Internet. TCP/IP now ships with all versions of Windows and Macintosh OS. You may already be using it on your PC without really knowing it is there.

TCP/IP is merely the mechanism used for transporting packets of data across a network such as your LAN or the Internet. TCP/IP is able to send information to your PC by way of a unique identifier which is assigned to your PC. This unique identifier is called a "TCP/IP address".

You may be asking why this information is important to you. The answer is simple. All of your TCP/IP Internet applications natively use TCP/IP as the mechanism for sending requests and receiving the results. MidPoint therefore uses this same mechanism to receive the requests from your Internet applications across your LAN and forward them out to the Internet. When MidPoint receives the results back from the Internet, it knows how to get these results back to you based upon your unique TCP/IP address.

### **Setting Up TCP/IP on Your PC**

The first thing you need to do is make sure each PC that will be accessing the Internet through MidPoint has the TCP/IP protocol installed. Remember, if you have Windows 95, Windows NT 4.0 or Macintosh System 7.5 or greater, then you received TCP/IP as part of the operating system.

If you have an operating system which did not come with TCP/IP (e.g. Windows 3.1), you will need to obtain a TCP/IP stack. You need a TCP/IP supporting LAN packet drivers, *not* a PPP dialer. You can check the Internet for TCP/IP stacks which will work for your operating system.

**NOTE:** A popular Internet site which has TCP/IP stacks is TUCOWS - The Ultimate Collection Of Winsock Software (http://www.tucows.com). Windows 3.1 users may want to look at Trumpet Winsock.

The following example shows how to set up TCP/IP on a Windows 95 PC. Simply follow these simple steps:

1. Go into Control Panel and double-click the Network icon. In the list box displayed, see if you have TCP/IP as one of the installed protocols. You may have to scroll down through the list to see if it is installed.

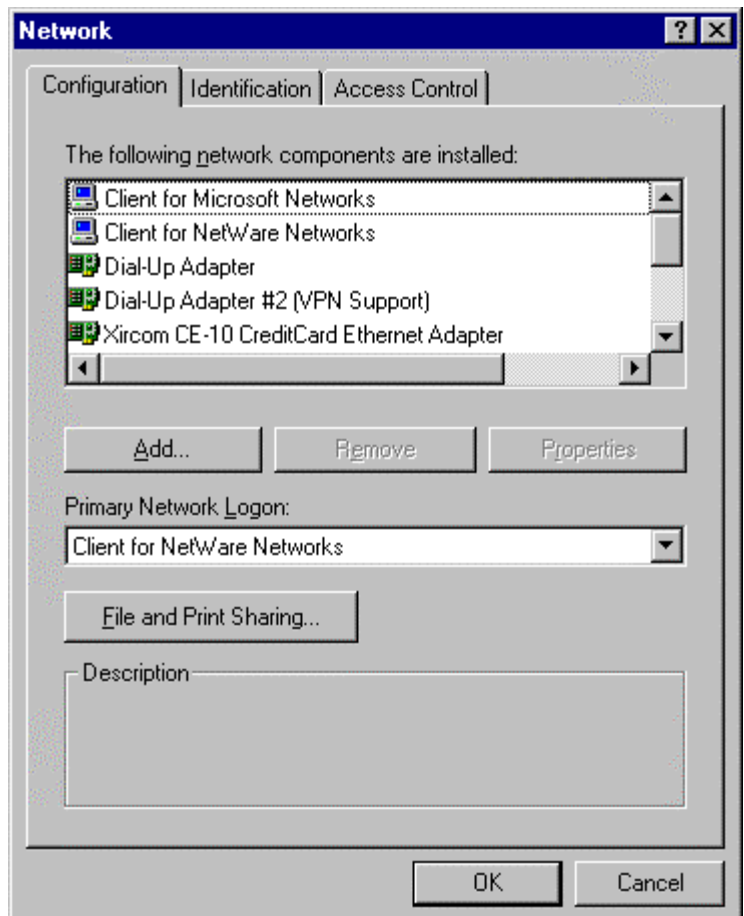

2. If it is not there, click Add… The Select Network Component Type dialog box will be displayed. Click Protocols and then click the Add… button from the Select Network Component Type dialog box.

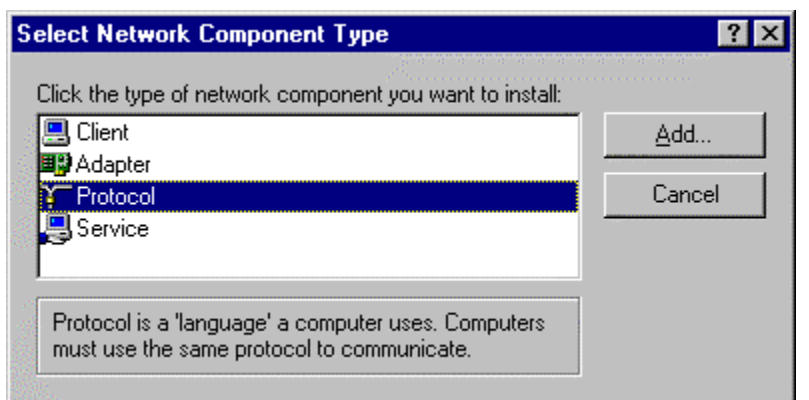

3. From the Select Network Protocol dialog box, click Microsoft in the left hand column and click TCP/IP in the right hand column (you may need to scroll down through the list to find it). Click the OK button.

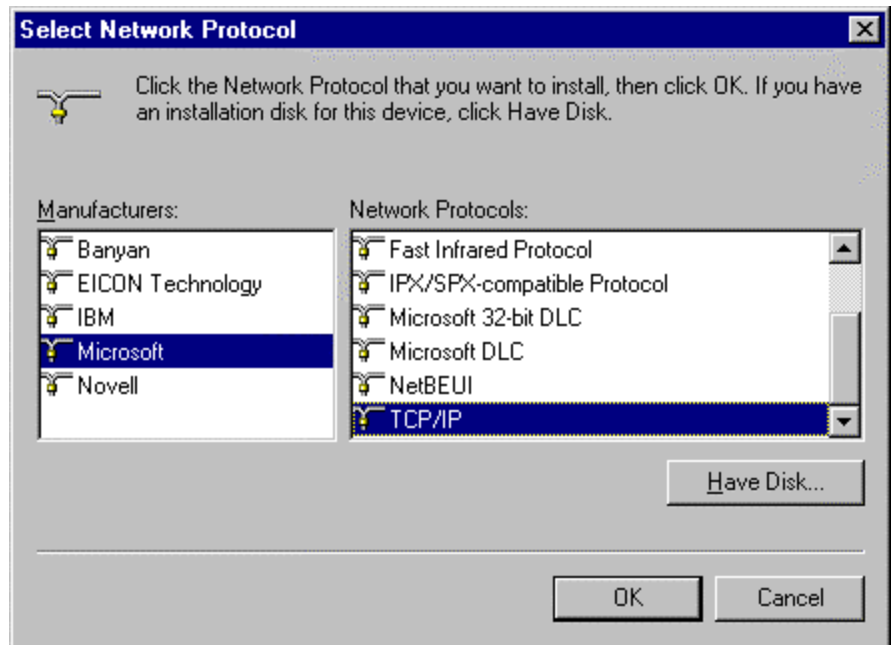

4. You will now be returned to the original Network dialog box. TCP/IP should now be listed as one of the protocols. If you have several network adapters (such as a Dial-Up Adapter and your LAN adapter), you may see an entry which looks similar to the one shown below. If you have only your LAN adapter, then you will only see an entry which reads "TCP/IP".

Click OK on the Network dialog box. Windows may ask for the Windows CD so that it may copy some of the files it needs to install TCP/IP. In any event, Windows will want to restart your PC in order for TCP/IP to be used.

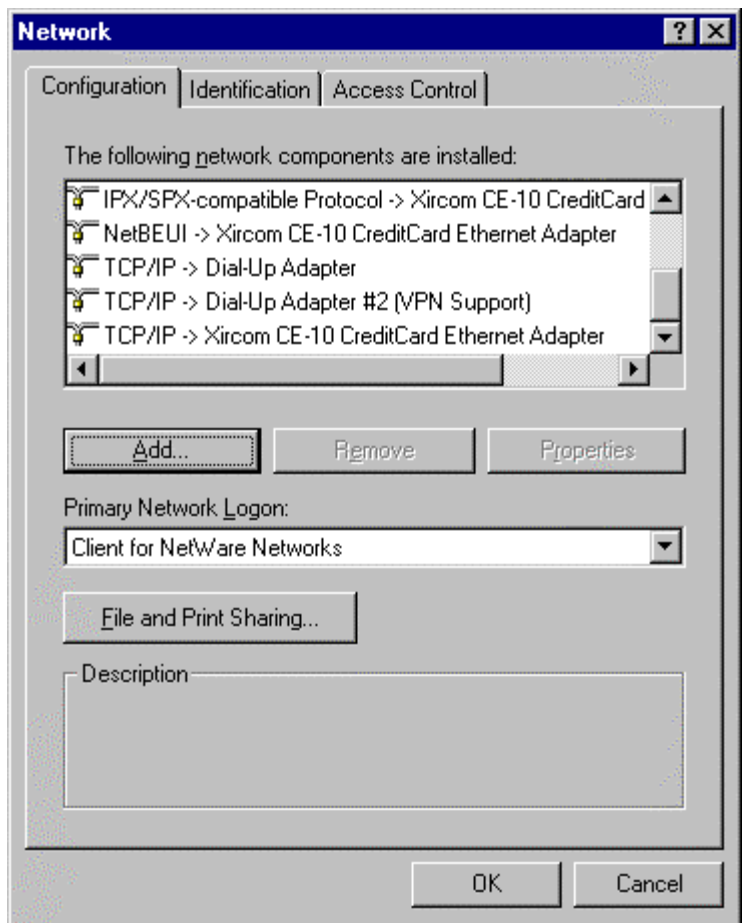

Once your PC has restarted, you should now have the TCP/IP protocol installed. Make sure that you follow these steps for all of the MidPoint Guest PCs.

For many of you, that's all there is to do. That is because MidPoint will automatically assign TCP/IP addresses to each of the MidPoint Guests for you. This uses a feature of MidPoint called DHCP Server support and is described below in the section "Using MidPoint's DHCP Server Support".

For others who want to assign TCP/IP addresses themselves, there is another step to follow. This is described in the section "Manually Assigning TCP/IP Addresses" below.

If you already have a DHCP server on your network, you will want to disable MidPoint's DHCP Server support. This is described in Chapter 5 under the section View|Advanced Options - Protocols.

#### **Using MidPoint's DHCP Server Support**

MidPoint supports the Dynamic Host Configuration Protocol (DHCP) and provides the function of a DHCP Server. It is the job of a DHCP Server to assign TCP/IP addresses automatically whenever a computer requests one. Your PC will automatically request a TCP/IP address from a DHCP Server each time it is started. For this reason, it is important to make sure that MidPoint is always running so that it can provide the TCP/IP addresses whenever they may be requested.

MidPoint is shipped with a list of default TCP/IP addresses (found in the file DHCP.INI). For most people, the defaults will work just fine. Once MidPoint has assigned a TCP/IP address to your PC, it will attempt to use that same TCP/IP address for your PC each time your PC requests it.

The PC running MidPoint is the only PC which will need a TCP/IP address assigned to it. This allows the Guest PCs to always find the MidPoint PC. If you are not sure how to assign a TCP/IP address to the MidPoint PC, refer to the section Manually Assigning TCP/IP Addresses below. A suggested TCP/IP address to use for the MidPoint PC is 192.0.0.100 with a Netmask of 255.255.255.0.

**NOTE:** If the PC where you are installing MidPoint does **not** have a TCP/IP address, MidPoint will disable its DHCP Server support.

### **Manually Assigning TCP/IP Addresses**

If you want to manually assign a TCP/IP address, chances are that you already have PCs using TCP/IP on your LAN. Therefore, you will want to assign a TCP/IP address using the same subnet so that all of your PCs can communicate with one another using TCP/IP.

- 1. In order to manually assign TCP/IP addresses, you must go back into Control Panel and double-click the Network icon. This brings you back to the Network dialog box.
- 2. Find the TCP/IP entry or the one that shows TCP/IP pointing to your LAN adapter card as shown below and click on it. Our example below shows "TCP/IP  $\rightarrow$  Xircom CE-10 Ethernet Adapter" but yours will probably show a different brand Ethernet adapter. Once selected, click the Properties button.

**NOTE:** Make sure that you select the TCP/IP entry that points to your LAN adapter card and **not** the entry that points to the Dial-Up Adapter.

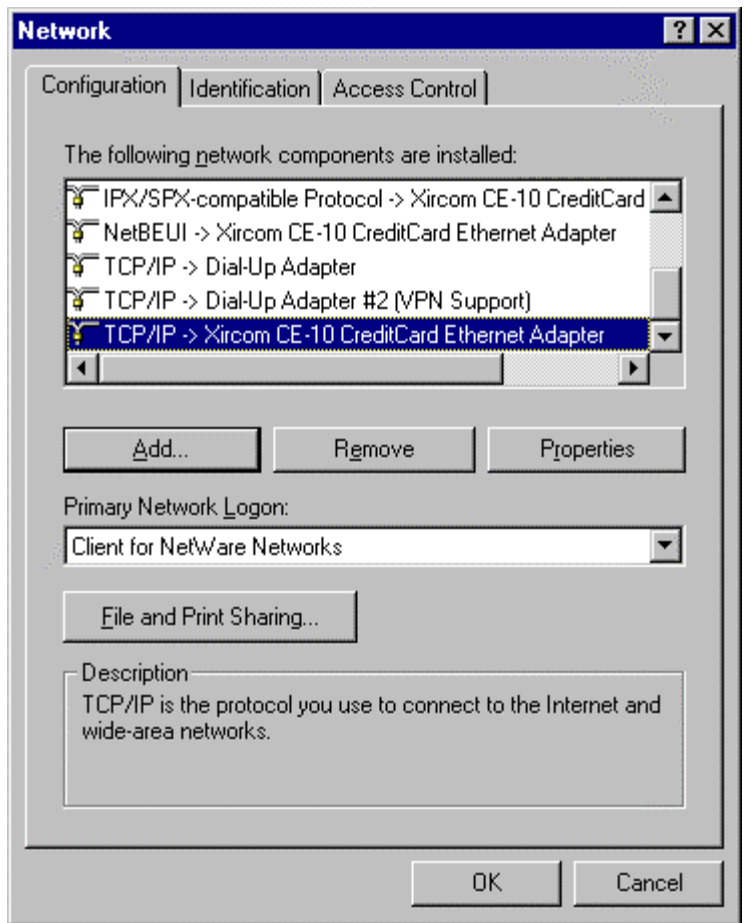

3. The TCP/IP Properties dialog box will be displayed. Click on "Specify an IP address" so that you may enter in your TCP/IP address. Check with your network administrator to find out which TCP/IP addresses you should be using.

Typically, an address such as 192.0.0.xxx will be used where 'xxx' is replaced with a number from 1-254. This is called a "Class C address". Each PC that you assign a TCP/IP address to would have the same base address with only the last set of numbers changing. For example, the first PC might be assigned 192.0.0.100, the second would be assigned 192.0.0.101, the third 192.0.0.102 and so on.

You should now fill in the Netmask. If you are using a Class C address like our example, then the Netmask would *always* be 255.255.255.0.

Click OK after you have entered the TCP/IP address and netmask.

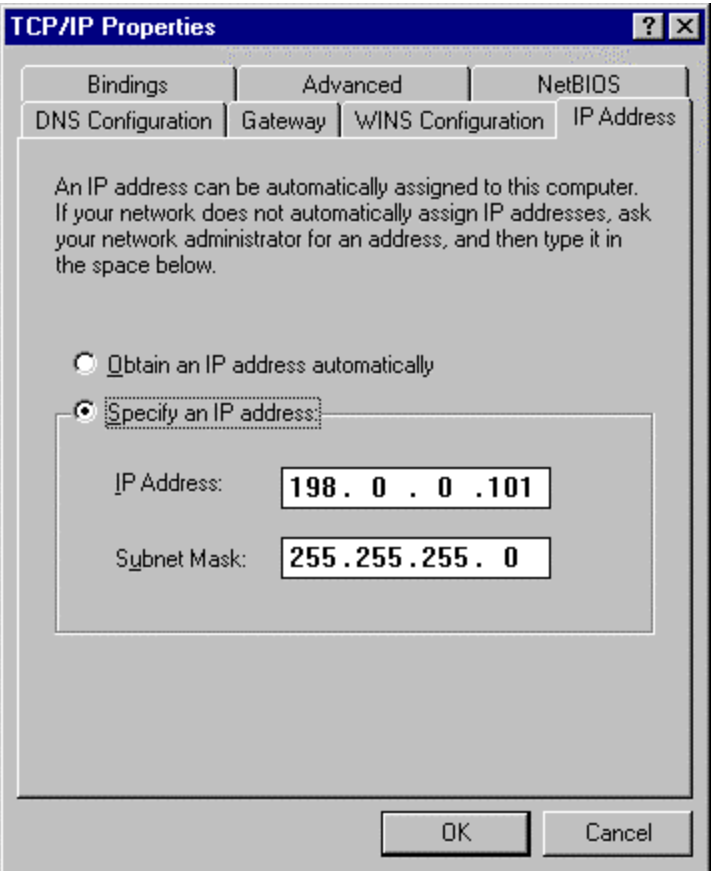

Windows will now want to restart your PC. After it restarts, your manually TCP/IP address will be in effect. Make sure you follow this process for *each* of the MidPoint Guest PCs.

# *Chapter 2 MidPoint Installation and Basic Configuration*

Installing MidPoint is quite simple because it is only installed on one PC. Here is a summary of the installation steps you will follow:

- Install MidPoint on one Windows 95 or Windows NT 4.0 PC on your LAN. This PC is considered to be the MidPoint "Owner".
- Perform basic configuration of MidPoint as part of the Setup process. Alternatively, you may perform the basic configuration of MidPoint the first time that you run MidPoint.
- Once MidPoint has been installed on the Owner, run the Create Guest Setup utility. This utility is found in the MidPoint folder on the Owner PC and learns information about the Owner PC, such as its TCP/IP address.
- Once the Create Guest Setup utility has been run on the Owner PC, you can now run the MidPoint Guest Setup program on any PCs which will be connecting to the Internet through MidPoint. These PCs are considered to be the MidPoint "Guests". The Guest Setup process is only run once on the Guest PCs and is used to let the Guest PCs know how to find MidPoint on your LAN.

That's all there is to it. The following sections describe the installation of the MidPoint Owner and the MidPoint Guests in more detail.

# *Installing the MidPoint Owner*

The MidPoint CD-ROM contains all of the files needed for running MidPoint on a Windows 95 or Windows NT 4.0-based computer. During the installation process, MidPoint Setup will examine your PC to be sure that required Windows components are installed. MidPoint Setup will look for Windows components such as TCP/IP, Dial-Up Networking 1.2 and Dial-Up Scripting. For Windows 95 users, if Dial-Up Networking is not detected, you will be given the opportunity to have it installed from the MidPoint CD. A record of your installation process will be written to a file named INSTALL.LOG.

Follow the installation steps listed below:

- 1. Place the MidPoint CD-ROM into the CD-ROM drive of your workstation.
- 2. MidPoint Setup should start automatically. Once started, you can specify which version of MidPoint should be installed. If MidPoint Setup does not automatically start, click the Start button and select the Run menu choice. In the dialog box provided, type the command:

#### **d:SETUP**

You should substitute the actual drive letter of the CD-ROM which is being used in place of "d:" above.

- 3. Follow the instructions as displayed by MidPoint Setup.
- 4. After copying all of the MidPoint files to your destination directory, MidPoint Setup will launch MidPoint and walk you through a series of MidPoint dialog boxes so that you may set any appropriate options. Pressing the OK button moves you to the next dialog box, pressing Cancel will terminate the process.

The dialog boxes that are presented are the same as those you may use when running MidPoint. You may change any of these options at any time in the future when running MidPoint.

- 5. By default, MidPoint Setup creates a MIDPOINT folder on the Windows desktop.. If a MIDPOINT folder already exists, then any new program icons are placed into it. You are given an option to create a folder with another name if you desire.
- 6. Once installed, MidPoint is designed to run with no user interaction whatsoever. Therefore, an option is provided to install MidPoint into your Windows 95 or Windows NT 4.0 Startup folder. This automatically launches MidPoint when you boot your PC making it available to handle requests at any time.

**DHCP Note:** If you are using MidPoint's DHCP Server support, you will want to make sure that MidPoint is always running. This is necessary so that MidPoint is able to assign TCP/IP addresses as the Guest PCs request them. The best way to insure that this happens is to have MidPoint added to your Startup folder.

Installation of MidPoint is now complete.

# *Basic MidPoint Configuration*

As part of the MidPoint Setup, you are walked through the basic configuration steps needed by MidPoint. These same screens can be accessed through MidPoint's menus at any other time.

Most people can use MidPoint's default values for all of the settings except for the basic ones described below.

1. **Define the users** who will be authorized to access the Internet through MidPoint. Select View|Options from the menu and select the Users tab on the Options dialog box.

You can add your authorized users by providing a name and TCP/IP address for each MidPoint Guest. If all of your users will be accessing the same mail and news servers, you do *not* need to use the Properties button to assign this information. By default, all users' mail and news requests are sent to the default mail and news servers which you define in step 2 below.

For more information on the Users tab of the Options dialog box, refer to Chapter 5.

**DHCP Note:** If you will be using MidPoint's DHCP Server function to automatically assign TCP/IP addresses, you do not need to fill in any user information. MidPoint will dynamically create authorized users when it assigns TCP/IP addresses.

2. **Define the mail and news servers** that your MidPoint Guests will have access to. Select View|Options from the menu and select the Servers tab on the Options dialog box. The actual mail (SMTP and POP3) and news (NNTP) server names are provided to you by your Internet Service Provider.

If you do not want your users to have access to mail or news servers, leave this information blank.

For more information on the Servers tab of the Options dialog box, refer to Chapter 5.

3. **Specify the Dial-Up Networking connection** that MidPoint will use to connect to the Internet. Select Connect|Settings from the menu and select the Line 1 tab on the Settings dialog box. From the drop-down list box, select the name of the Dial-Up Networking connection to use for Line 1.

If you are using Modem Teaming and have more than one connection that MidPoint should use, now click the Line 2 tab on the Settings dialog box. From the drop-down list box, select the name of the DialUp Networking connection to use for Line 2. Follow this process for any additional connections which you will be defining.

For more information on the Line 'n' tab of the Settings dialog box, refer to Chapter 6.

# *Installing MidPoint Guests*

As part of the MidPoint Setup process described above, an icon named "Create Guest Setup" is placed in the MidPoint folder on your desktop.

The MidPoint Guest Setup is run on any PC running Windows 3.1, Windows 95 or Windows NT which will be accessing the Internet through MidPoint. The MidPoint Guest Setup will configure the Netscape Navigator 2.0, 3.0, Netscape Communicator 4.0 and Microsoft Internet Explorer 3.0 and 4.0 web browsers so that they know where MidPoint is running on your LAN.

The MidPoint Guest Setup also places a file, named HOSTS, into the proper location (usually the Windows directory) on the Guest PC. If a HOSTS file already exists, only additions regarding MidPoint are placed into it. The HOSTS file provides a mechanism which equates a TCP/IP address to a name. An entry is automatically added to the HOSTS file matching the TCP/IP address of the PC where MidPoint was installed to the name "midpoint". Therefore, someone configuring a Guest PC needs only to know the name "midpoint". This will be useful when configuring email clients, newsreaders and other browsers on the Guest PCs.

#### **Running the Create Guest Setup Utility**

Double-clicking on the Create Guest Setup icon will run a utility whose purpose is to create the MidPoint Guest Setup program.

Create Guest Setup only needs to know two things. The first is the TCP/IP address of the PC running MidPoint. It will attempt to learn this itself and ask you to verify the TCP/IP address that it finds. The second thing needed is the location where you want the MidPoint Guest Setup to be placed. It can be run from either a single diskette or from a network drive. Therefore, you decide which is more convenient for your users; running it from a diskette passed amongst themselves, or running it from a shared network drive.

### **Running MidPoint Guest Setup**

Actually running the MidPoint Guest Setup (from the diskette or network drive it was placed upon) is even more simple than running the Create Guest Setup utility. It is advisable to have already installed your browser and TCP/IP on the Guest PCs *prior* to running the MidPoint Guest Setup.

The MidPoint Guest Setup will copy the HOSTS file and adjust a few registry settings for your web browser so that it can find MidPoint. The process is actually so fast that you might not think anything was done.

MidPoint Guest Setup will automatically determine your operating system (Windows 3.1, Windows 95 or Windows NT) and the browser(s) you are running. It will make all adjustments automatically.

**NOTE**: While MidPoint Guest Setup will configure the two most common Internet applications, Navigator and Explorer, you may have questions on how to make other applications work with MidPoint. Refer to the chapter, Running MidPoint, or see the document "How Do I…?" for a more in-depth discussion.

To run the MidPoint Guest Setup, follow the steps listed below:

- 1. Place the MidPoint Guest Setup diskette into the floppy drive of your workstation. Skip this step if you will be running the MidPoint Guest Setup from a network drive.
- 2. Click the Start button and select the Run menu choice. In the dialog box provided, type the command:

#### **d:SETUP**

You should substitute the actual drive letter of the diskette drive or the network drive/path which is being used in place of "d:" above.

3. Follow the instructions as displayed by the MidPoint Guest Setup.

# *Chapter 3 The MidPoint User Interface*

MidPoint can be invoked using any standard method for starting an application with Windows 95 or Windows NT. Most commonly, it is invoked by clicking the Start button and then selecting the MidPoint icon from Programs|MidPoint.

The user interface for MidPoint conforms to standard graphical user interface rules. You can choose to use the mouse or keyboard as the method of interaction.

### **Use of the mouse**

To select a menu item using the mouse, point at that item with the mouse pointer, click the left mouse button once and release. This causes a dropdown list of commands to be presented. To select a command once the drop-down list has been displayed, simply point at the command and click once.

Alternatively, select a menu item by pointing at that item with the mouse pointer, click once and hold the button down. The drop-down list of commands is presented as long as you continue to hold down the mouse button. You can then drag the mouse pointer to the command you wish to select and then release the mouse button.

### **Use of the keyboard**

To select a menu item via the keyboard, press the Alt key plus the underlined letter shown on the menu title. The drop-down list of commands is then presented. Press the underlined letter of the command to select.

Alternatively, select a menu item by pressing the Alt key and releasing it. This activates the menu. By using the left and right arrow keys on your keyboard, you move through the menu items, highlighting each as you use the arrow keys. When you have highlighted the menu item you want to select, press the Enter key. The drop-down list of commands is now presented. Select your command by using the up and down arrow keys.

# *The MidPoint Window*

When launched, the main MidPoint window is displayed. The MidPoint window has the following components:

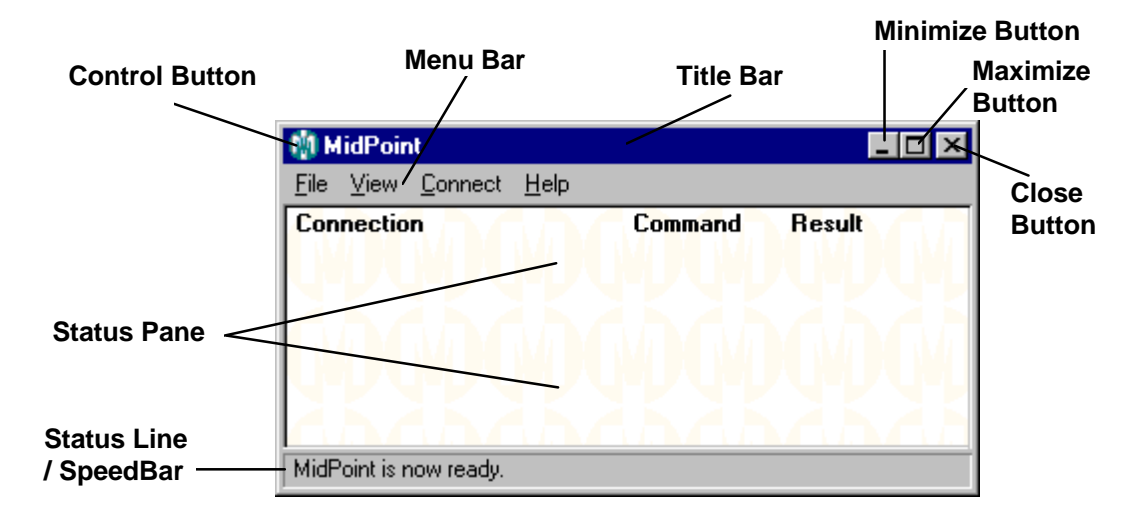

### **Title Bar**

The Title Bar contains the name of the MidPoint application.

#### **Control-menu**

The Control-menu button is located on the left side of the Title Bar. Click this once with the mouse to display a drop-down list of commands. The commands are standard to the operating environment, but choices such as Minimize, Restore, and Close are typically included.

### **Menu Bar**

The Menu Bar contains four menu titles:

The **File Menu** allows you to clear the cache or activity log, reset connections or shut down MidPoint.

The **View Menu** allows you to view a list of cached items, the activity log, or various MidPoint options.

The **Connect Menu** allows you to define the connection settings which will be used by MidPoint, or to dial/hangup connections.

The **Help Menu** provides access to information about MidPoint.

### **Minimize Button**

The Minimize button shrinks the MidPoint window down to an icon which is located in the Windows System Tray (located on the right-hand side of the Task Bar). Use of this button effectively puts MidPoint into the background, and off your active desktop.

Even while minimized in the System Tray, you will be able to see if MidPoint is servicing any user requests. The MidPoint icon changes into an animated icon whenever a user has an active request pending.

#### **Maximize/Restore Button**

The Maximize Button grows the MidPoint window to the largest size available to fit your PC's monitor. It is rare that MidPoint is run in a maximized state since MidPoint presents the user with a scrollable list of any active requests.

If you click the Maximize button, you will notice that the button changes to reflect the Restore button. Clicking the Restore button causes MidPoint to return to its original size.

### **Exit Button**

The Exit Button will terminate the MidPoint application. MidPoint will not immediately terminate as it will first perform its own shutdown procedure. This procedure will close any open connections which were established by MidPoint. Other general cleanup activities will also take place such as closing the MidPoint activity log and cache.

# *MidPoint Dialog Boxes*

Various dialog boxes may be invoked from MidPoint's Menu Bar. The following dialog box is an example which will be used for this discussion on dialog boxes.

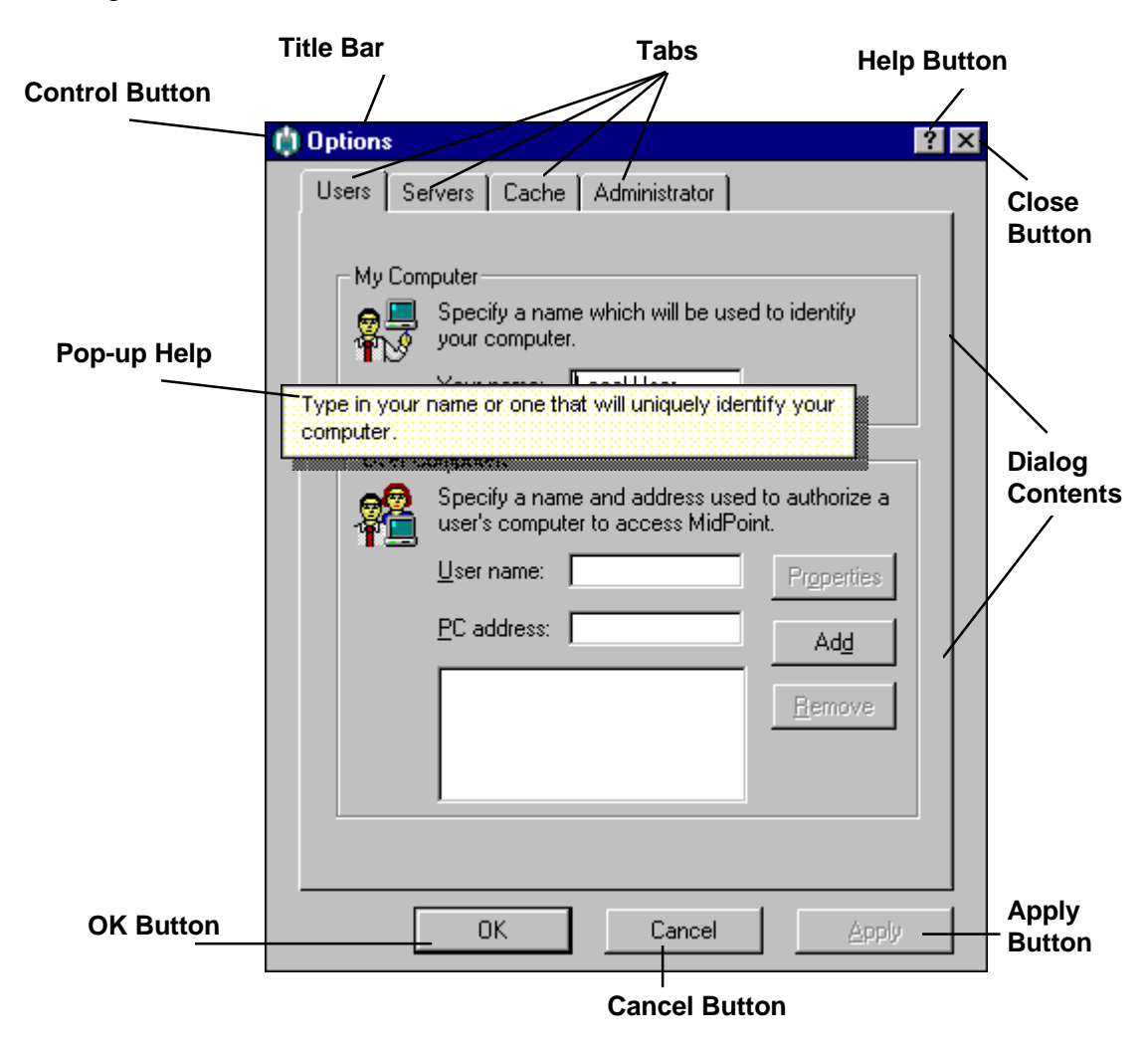

## **Title Bar**

The Title Bar contains the name of the dialog box.

#### **Control-menu**

In the left side of the Title Bar is the Control-menu button. Click this once with the mouse to display a drop-down list of commands. The commands include Move and Close.

#### **Help Button**

The Help button is used to get Pop-up Help on various elements of the dialog box. By clicking the Help button, your mouse pointer is changed into a question mark. You then position the question mark on top of an object such as a list box or edit field using your mouse in its normal way. Once on top of the object for which you need Help, simply click the left mouse button again. A Pop-up window with information regarding the specific object you clicked on will appear near the object. Once you have read the Pop-up Help, click anywhere on the dialog box to remove the Pop-up Help window.

#### **Close Button**

The Close button mirrors the same function as the Cancel button. Any changes made on the dialog box will be lost when Close is clicked.

#### **Tabs**

Some dialog boxes contain Tabs. Each Tab contains information which is different from the Tab you were on. In effect, each Tab provides the appearance of a separate dialog box, since the Dialog Contents will completely change when a Tab is pressed.

The benefit of a tabbed dialog box is that you can easily move between the Dialog Contents by clicking the Tab. You no longer need to exit one dialog box and then select another from the Menu Bar. Pressing a Tab will bring the selected Tab to the front.

#### **OK Button**

Pressing the OK button tells MidPoint to accept any changes that you have made on the dialog box. This includes the Dialog Contents that may be associated with another Tab that is not currently visible.

#### **Cancel Button**

Pressing the Cancel button tells MidPoint to disregard any changes that you have made on the dialog box. This includes the Dialog Contents that may be associated with another Tab that is not currently visible.

#### **Apply Button**

When using a tabbed dialog box, you are able to make changes to various items placed on one tab, and then move to a second tab within the dialog box without pressing OK. It is generally a good idea to press the Apply button if you have made changes to items on one tab *prior* to moving to a second tab. Apply has the same basic effect as OK with the exception that the dialog box remains on your screen.

Note that the Apply button is not enabled (it is grayed-out) until you have changes which need to be saved.

# *MidPoint in Action*

When MidPoint is running, it is often kept minimized in the System Tray. This is because no interaction is required between the user and MidPoint. As described previously in this documentation, MidPoint can be set up to automatically connect to the Internet when it receives a request from a user, and it will automatically disconnect after a period of inactivity.

### **Status Pane Information**

If you want to look at MidPoint while it is running, you will see a very simple user interface. Within the Status Pane, you will see:

- Who is requesting connections
- Where the connections are being established
- What command is being issued
- Results or status of the command that was issued

The following screen shot shows an example of the type of information which is displayed by MidPoint. When using MidPoint's support for multiple connections to the Internet, you will note that each connection is displayed as a different color. This helps to easily identify the fact that multiple connections are in use.

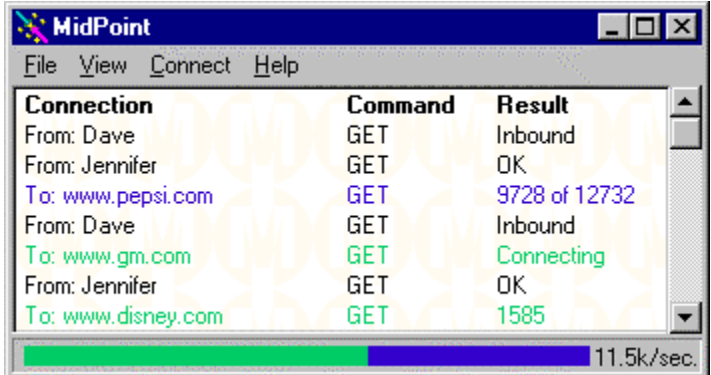

#### **SpeedBar Information**

MidPoint's SpeedBar is displayed in the same area which is used for presenting textual Status information. The SpeedBar provides a graphical representation of the current throughput MidPoint is experiencing. This is real-time information which is updated, by default, every three seconds.

If Modem Teaming is being used, the SpeedBar is subdivided showing the relative performance that each connection is receiving as part of the total performance. This is shown using the same colors used for the text in the Status Pane.

By right-clicking your mouse button within the SpeedBar area, a pop-up window will let you turn this feature off, select to display upload versus download performance, or alter the refresh time.

## **Detail Pane Information**

You can get even more detail about a particular request by simply clicking on an active line in the Status Pane. The Detail Pane will immediately be displayed (if it is not already on your screen). The following is an example of the Detail Pane.

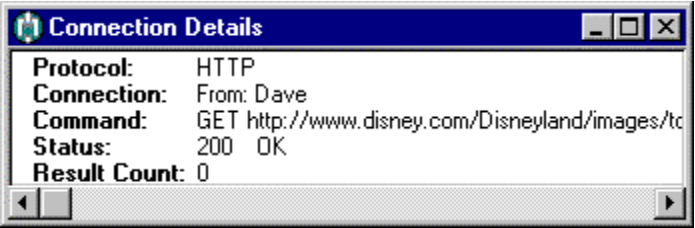

The Detail Pane is a scrollable window which shows the specifics about the request such as the protocol (e.g. HTTP, FTP, Telnet, etc.), the actual command which was issued to the remote server, the Status received back from the remote server, and a result count if information is actively being transferred from the remote server.

## **Connection ControlBox**

MidPoint provides a quick mechanism to dial or hang-up connections called the Connection ControlBox. MidPoint will display one of the following pop-up windows if you right-click the mouse anywhere within MidPoint's Status Pane. You may also access the Connection ControlBox when MidPoint is minimized in the system tray. This is accomplished by right-clicking on the MidPoint icon in the system tray.

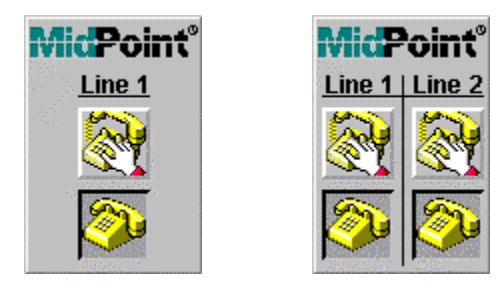

The Line 1-only pop-up is displayed if you have not defined a second line to MidPoint. The Line 1/Line 2 pop-up is displayed if two lines have been defined to MidPoint.

Simply click on the raised button to invoke that function. If the upper image (showing the telephone off-hook) is in the raised state, clicking it will cause MidPoint to establish that connection. If the lower image (showing the telephone on-hook) is raised, clicking it will cause MidPoint to disconnect that connection.

# *Chapter 4 The File Menu*

The File Menu provides three choices: **Clear**, **Lock User Interface** and **Exit**. Clear provides a cascading menu with additional choices (described below).

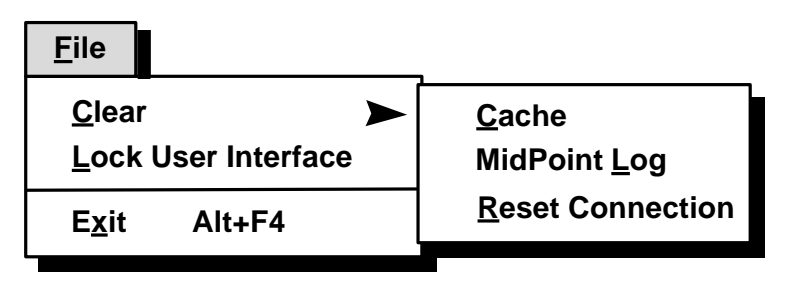

## *File Menu: Clear*

Choose **Clear** when you want to empty the contents of MidPoint's cache or activity log. Clear is also used to Reset Connections if necessary.

Select **Clear**, and a cascaded menu appears with several options. This is where you specify what Clear action should take place.

> • **Cache** - Select this option to empty the contents of MidPoint's cache. All items stored in the cache will be immediately removed. The results of any subsequent requests made by users will be placed into the cache.

Both MidPoint's memory and disk cache are maintained on a First-In, First-Out (FIFO) basis. If MidPoint's memory cache fills up, the oldest elements in the memory cache are spilled over into the disk cache. If MidPoint's disk cache fills up, the oldest elements in the disk cache are removed to make room for new items.

Because MidPoint handles cache maintenance automatically, it should not be necessary for you to manually empty the cache. This option is provided as a convenience.

• **MidPoint Log** - Select this option to clear the contents of MidPoint's activity log. MidPoint maintains a log of when it starts up and shuts down, establishes and terminates connections to the Internet, and all activity which takes place while connected to the Internet.

The log is maintained on a daily basis and is named accordingly. For example, the MidPoint log for January 31, 1997 is named 97-01-31.LOG. At midnight, MidPoint will close its current log and create a new log which reflects the new date. Since the log records a great deal of activity, it is possible that it can get quite large. MidPoint will keep logs for the current day and two previous days. Older logs are automatically deleted.

• **Reset Connection** - Select this option to reset the currently selected activity in MidPoint's Status Pane. This option has the effect of canceling a request made by a user. Typically a user would simply press the Stop button on their browser to cancel a request.

# *File Menu: Lock User Interface*

Choose **Lock User Interface** when you want to password protect MidPoint's User Interface from unauthorized access. When Lock User Interface is selected, the following dialog box will be presented when anyone attempts to access the MidPoint User Interface:

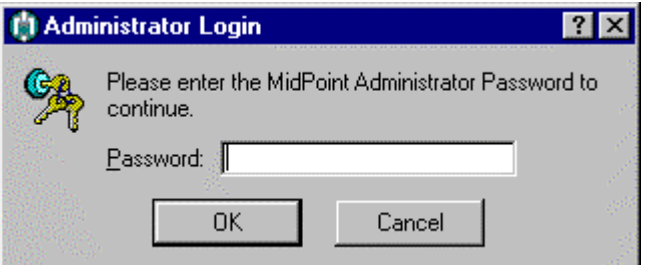

The MidPoint Administrator's Password will need to be entered before access to the User Interface is granted. Passwords are case sensitive and must be typed exactly as specified on the Administrator's tab in the View|Options dialog box. The default password is "MidPoint".

You may also have MidPoint's User Interface automatically locked at startup time. To do so, simply select the Startup Locked option on the Administrator's tab of the View|Advanced Options dialog box.

# *File Menu: Exit*

Choose **Exit** to shut down MidPoint. Caution should be exercised since active clients will have their sessions terminated once the server is brought down.

The Alt-F4 keystroke is available as an accelerator key to issue the Exit command.

# *Chapter 5 The View Menu*

The View Menu provides options to see more information about MidPoint's cache, activity log or various user-definable settings. These capabilities are described in more detail below.

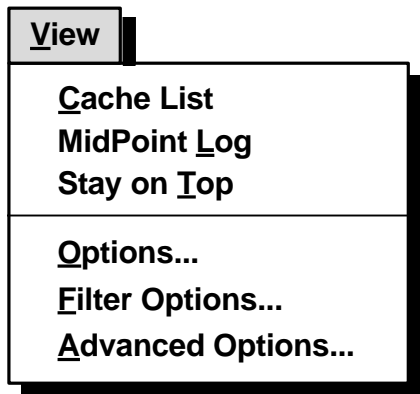

# *View Menu: Cache List*

Choose **Cache List** when you want to see detailed information regarding what elements are currently stored in MidPoint's cache. MidPoint will launch the Windows NotePad application and display a list of cached elements within NotePad. You will not actually see graphics images or web pages by using View|Cache, instead you will see text references to each cached element.

MidPoint has the ability to automatically retrieve a list of web Universal Resource Locators (URLs) when it is launched. The URLs retrieved are then stored in the cache for immediate access at a later time. The list of URLs to be retrieved are stored in a file named INITIAL.URL located with the MidPoint files.

While reviewing the contents of the cache using NotePad, you could cut URLs from the cache list and paste them directly into INITIAL.URL. Alternatively, you may simply issue a "Save As…" within NotePad to save the cache list as INITIAL.URL.

# *View Menu: MidPoint Log*

Choose **MidPoint Log** when you want to review an activity log of events for MidPoint. MidPoint will launch the Windows NotePad application and display its activity log within NotePad.

MidPoint maintains a log when it starts up and shuts down, establishes and terminates connections to the Internet, and all activity which takes place while connected to the Internet.

The log is maintained on a daily basis and is named accordingly. For example, the MidPoint log for January 31, 1997 is named 97-01-31.LOG. At midnight, MidPoint will close its current log and create a new log which reflects the new date. Since the log records a great deal of activity, it is possible that it can get quite large. MidPoint will keep logs for the current day and two previous days. Older logs are automatically deleted.

# *View Menu: Stay on Top*

Choose **Stay on Top** to keep the MidPoint window visible in the foreground. This is useful if you wish to monitor activity within MidPoint while working on other applications.

Once **Stay on Top** has been selected, a check mark is placed beside the text **Stay on Top** to indicate that MidPoint will remain in the foreground. To return to normal operation, simply choose **Stay on Top** again to deselect it.
# *View Menu: Options*

Choose **Options** in order to review or set any of the user-definable options within MidPoint. These options allow you to customize your copy of MidPoint to fit your specific needs.

Once **Options** has been selected, the user is presented with a tabbed dialog box. Each tab within the dialog box has a number of settings which define MidPoint's personality. Authorized users, mail and news servers, cache size and proxy settings can be made from this dialog box. Each option is described in more detail below.

## *View Menu: Options|Users - Companion*

MidPoint Companion allows you to share the Internet connection on your workstation with one other specific person on your LAN.

The User tab is divided into two groups, "My Computer" and "User Computer". The following is displayed when the Users tab is active on the Options dialog box for MidPoint Companion.

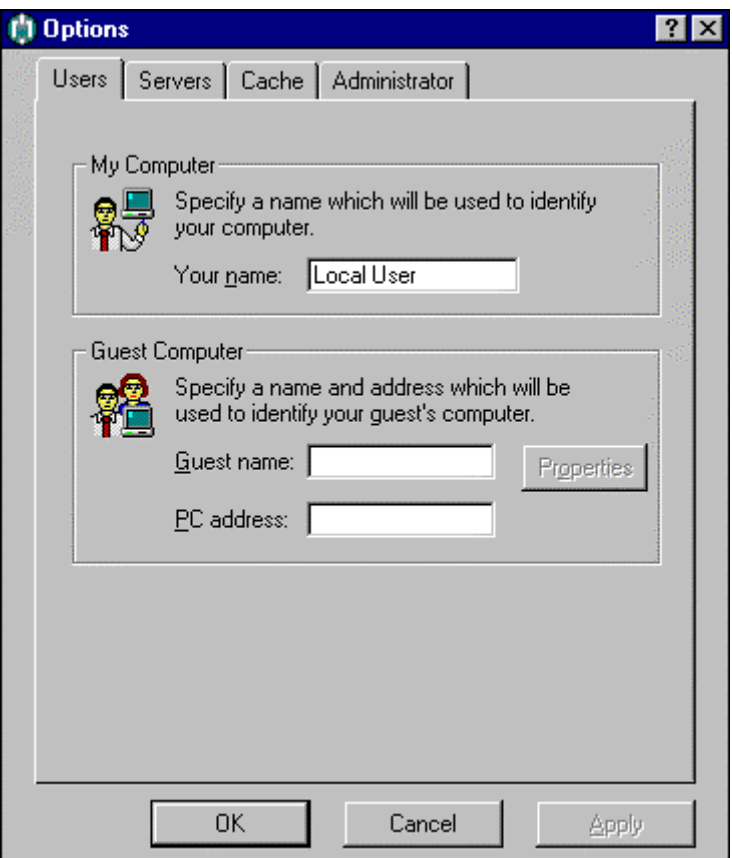

#### **Your Name**

This is the name of the person whose workstation will be running MidPoint. You may type anything you please, "Michelle", "Ed" or "123456" are equally valid. Whatever you type in here will be displayed in MidPoint's Status Pane whenever a request is made by this local user.

#### **Guest Name**

This is the name of a person who will be sharing the Internet connection. As with "Your Name" described above, you may type anything you wish in this field. It will simply be displayed in MidPoint's Status Pane when requests are active.

In order to completely add a user to MidPoint's list of valid users, you will also need to provide the PC Address (described below) of the user. Once both the User Name and PC Address have been supplied, simply press the OK or Apply button.

**DHCP Note:** If you are using MidPoint's DHCP Server support to automatically assign IP addresses, you will not need to enter in a Guest Name. MidPoint will automatically create the Guest and use the "host name" if one was set on the Guest's PC. For Windows 95 users, the "host name" is set from the Identification tab in the Network dialog box located in the Control Panel. If a "host name" is not set on the Guest's PC, then MidPoint will create a name of "USERxxx" where "xxx" is the last octet of the assigned IP address.

## **Address**

This is the name or address location of the User's PC on the LAN. You may type in either a TCP/IP address such as 194.0.0.134 or you may type in a name if you have associated a name with a particular TCP/IP address.

**DHCP Note:** If you are using MidPoint's DHCP Server support to automatically assign TCP/IP addresses, you will not need to enter in a TCP/IP Address. MidPoint will automatically assign a TCP/IP address from its list of addresses found in DHCP.INI. MidPoint will attempt to reuse the same TCP/IP address for the Guest each time it is requested.

## *View Menu: Options|Users - Gateway*

MidPoint Gateway allows you to define a list of users who are authorized to share your Internet connection. You can authorize a number of users higher than the number of users who can simultaneously share your Internet connection. For example, a ten person company could purchase the 5 User Edition of MidPoint Gateway and define all ten people as authorized users. However, only five users at one time will be permitted to access the Internet through this version of MidPoint.

The table below shows the number of simultaneous users supported in the different versions of MidPoint and the corresponding number of authorized users which can be defined for each version.

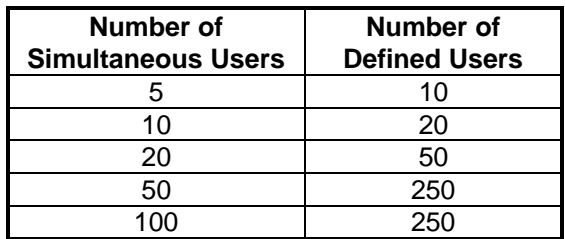

The User tab is divided into two groups, "My Computer" and "User Computers". The following is displayed when the Users tab is active on the Options dialog box for MidPoint Gateway.

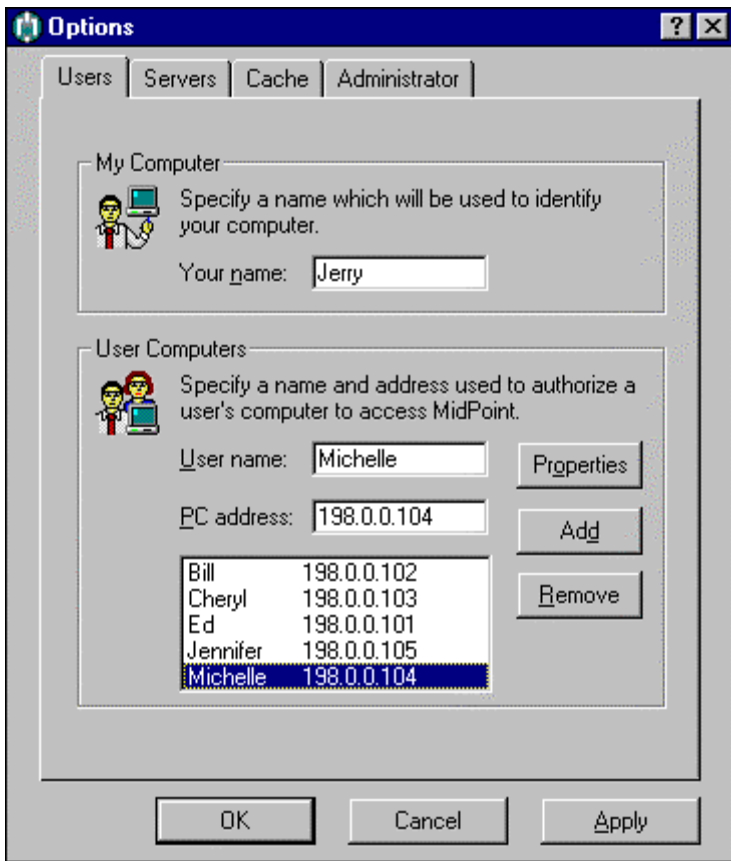

#### **Your Name**

This is the name of the person whose workstation will be running MidPoint. You may type anything you please, "Michelle", "Ed" or "123456" are equally valid. Whatever you type in here will be displayed in MidPoint's Status Pane whenever a request is made by this local user.

#### **User Name**

This is the name of a person who will be sharing the Internet connection. As with "Your Name" described above, you may type anything you wish in this field. It will simply be displayed in MidPoint's Status Pane when requests are active.

In order to completely add a user to MidPoint's list of valid users, you will also need to provide the PC Address (described below) of the user. Once both the User Name and PC Address have been supplied, simply press the Add button to add the user into the list of valid users.

**DHCP Note:** If you are using MidPoint's DHCP Server support to automatically assign TCP/IP addresses, you will not need to enter in a Guest Name. MidPoint will automatically create the Guest and use the "host name" if one was set on the Guest's PC. For Windows 95 users, the "host name" is set from the Identification tab in the Network dialog box located in the Control Panel. If a "host name" is not set on the Guest's PC, then MidPoint will create a name of "USERxxx" where "xxx" is the last octet of the assigned TCP/IP address.

#### **Address**

This is the name or address location of the User's PC on the LAN. You may type in either a TCP/IP address such as 194.0.0.134 or you may type in a name if you have associated a name with a particular TCP/IP address.

**DHCP Note:** If you are using MidPoint's DHCP Server support to automatically assign TCP/IP addresses, you will not need to enter in a TCP/IP Address. MidPoint will automatically assign a TCP/IP address from its list of addresses found in DHCP.INI. MidPoint will attempt to reuse the same TCP/IP address for each Guest each time they request it.

MidPoint allows wildcards when specifying a TCP/IP address. The use of an asterisk ("\*") indicates that all subnets below become authorized MidPoint Users. This is useful if you easily want to authorize an entire subnet without specifying each individual user or if you use DHCP to automatically assign TCP/IP addresses.

Examples include:

 $194.0.0$ <sup>\*</sup> signifies that any user from the subnet identified by the last octet (from 0 to 255) in the TCP/IP address above will be authorized.

- 194.\* signifies that any user whose TCP/IP address beginning with 194 in the first octet will be authorized.
- \*.\* signifies that *any* user with *any* TCP/IP address is authorized.

If PC Address wildcards are used, MidPoint will append the wildcarded portion of the TCP/IP address to the User Name you specify. For example a User Name of "ACCT-" with a PC Address of 194.0.0.\* will be displayed in MidPoint's Status Pane as "ACCT-134" when the user at TCP/IP address 194.0.0.134 connects to MidPoint.

**NOTE:** Caution should be exercised when using PC Address wildcards as they reduce the level of security which MidPoint provides to you.

## **Properties**

Click this button to view mail and news servers for the currently selected user.

#### **Add**

Click this button after supplying both the User Name and the IP Address in order to add the information to the list of valid users.

**DHCP Note:** When manually adding a user, the TCP/IP address that you specify will be marked as permanently reserved for that user in the list of available DHCP assigned TCP/IP addresses. Therefore, that TCP/IP address will not be assigned to any other user.

#### **Remove**

If you wish to remove a user from the valid list of users, first select the user you wish to remove by clicking on that user in the list box. Then click this button to remove the user.

**DHCP Note:** When manually deleting a user whose TCP/IP address is located in the DHCP.INI, MidPoint will display a prompt asking if their TCP/IP address should be freed up for use by other users.

## *View Menu: Options|Users - Properties*

Typically, all users accessing the Internet through MidPoint access the same SMTP (outgoing mail), POP3 (incoming mail) and NNTP (news) servers. However, there are situations where some users need to access servers other than the default servers used by everyone else. The Properties dialog box allows the default servers to be over-ridden for specific users.

After selecting a user from the Users list and clicking the Properties button, the following dialog box is displayed.

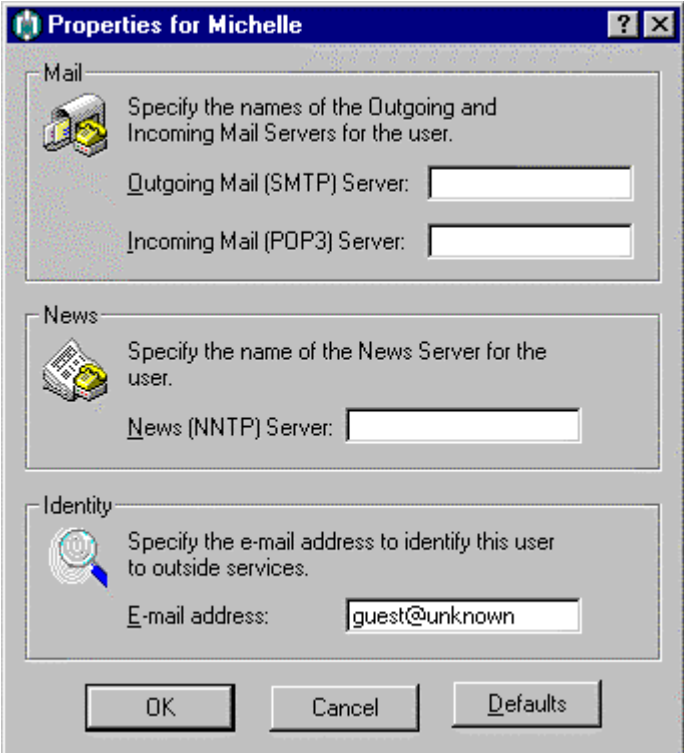

### **Outgoing Mail (SMTP) Server**

This is the server name or TCP/IP address of the Simple Mail Transport Protocol (SMTP) server which handles all outgoing mail. Any authorized MidPoint guest will be able to send mail directly from their e-mail software (e.g. Eudora) or from their browser's mail facility. The user will need to specify their e-mail address within their e-mail software or browser.

For reference, e-mail hosts can be specified for users in one of three ways. They are:

• *Default Server Specification* - From MidPoint's View|Options dialog box, the Servers tab lists the e-mail servers that will be used as the default for all MidPoint Guests. Whatever value is specified here for

the mail servers will be used unless one of the other two methods is used to override the default.

- *Per User Server Specification* From MidPoint's View|Options dialog box, the Users tab has a Properties button that can be used on a userby-user basis to override the Default Server Specification. This allows exceptions to the default server settings. For MidPoint Gateway, click on an individual user in the list of authorized users and then click the Properties button. For MidPoint Companion, simply click the Properties button to change the Guest's settings
- *Multiple POP3 Server Specification for Single User* From MidPoint's View|Advanced Options dialog box, the Administrator's tab allows you to turn on/off a feature which allows a single user to specify multiple POP3 servers. The user specifies POP3 servers in their e-mail client's POP3 account field using the format "username:servername".

## **Incoming Mail (POP3) Server**

This is the server name or TCP/IP address of the Post Office Protocol version 3 (POP3) server which handles all incoming mail. Any authorized MidPoint guest will be able to receive mail. They will need to supply a Username and Password within their e-mail software (e.g. Eudora) or their browser's mail facility. This information is private to each user and is *not* stored within MidPoint.

See the note in Outgoing Mail (SMTP) Server above for information about the various methods of specifying e-mail servers within MidPoint.

## **News (NNTP) Server**

This is the server name or the TCP/IP address of the News Server. Any authorized MidPoint guest will be able to connect to the specified News Server and subscribe to the newsgroups of their choice. The subscribed newsgroups are known only to the guest's news reader and are not stored within MidPoint.

## **E-mail Address**

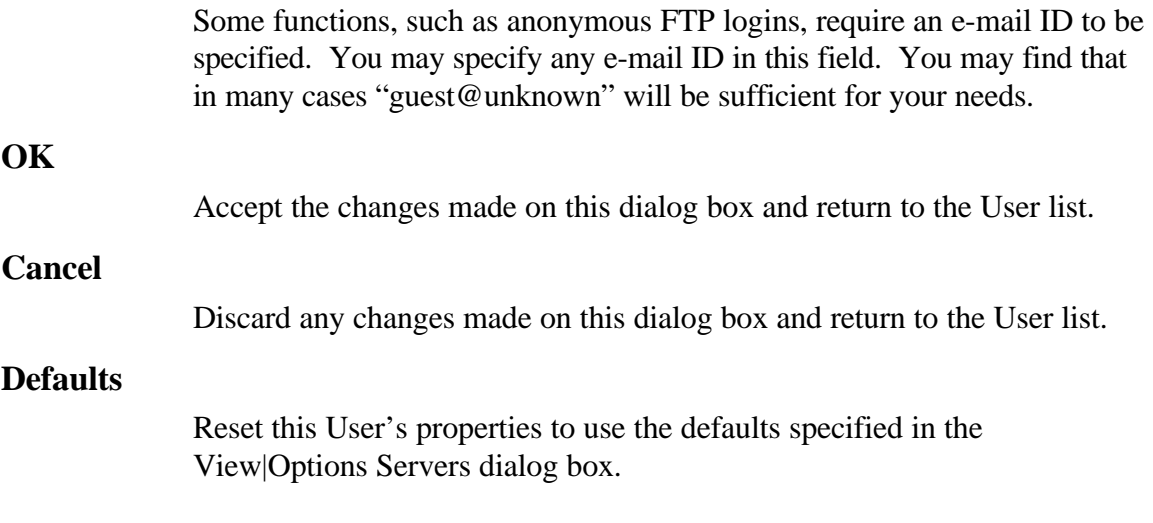

## *View Menu: Options|Servers*

MidPoint works on behalf of all of your users who share Internet access. You only need to define the e-mail servers and news servers once, within MidPoint. Ordinarily *each* user would have to obtain this information and enter it into their browser.

The information provided on the Servers dialog box is used as the default values for each user accessing the Internet through MidPoint. If any users need to access servers other than these defaults, they may be set on a userby-user basis from the Users dialog box Properties button.

The Servers tab is divided into three groups, "Mail", "News" and "Identity". The following is displayed when the Servers tab is active on the Options dialog box.

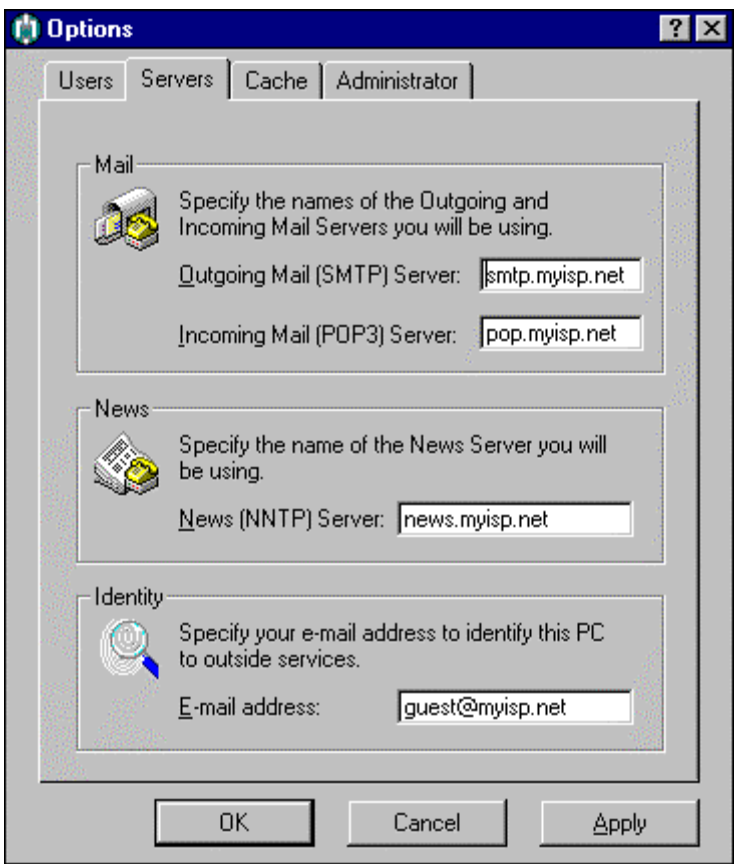

## **Outgoing Mail (SMTP) Server**

This is the server name or TCP/IP address of the Simple Mail Transport Protocol (SMTP) server which handles all outgoing mail. Any authorized MidPoint guest will be able to send mail directly from their e-mail software (e.g. Eudora) or from their browser's mail facility. The user will need to specify their e-mail address within their e-mail software or browser.

For reference, e-mail hosts can be specified for users in one of three ways. They are:

- *Default Server Specification* From MidPoint's View|Options dialog box, the Servers tab lists the e-mail servers that will be used as the default for all MidPoint Guests. Whatever value is specified here for the mail servers will be used unless one of the other two methods is used to override the default.
- *Per User Server Specification* From MidPoint's View|Options dialog box, the Users tab has a Properties button that can be used on a userby-user basis to override the Default Server Specification. This allows exceptions to the default server settings. For MidPoint Gateway, click on an individual user in the list of authorized users and then click the Properties button. For MidPoint Companion, simply click the Properties button to change the Guest's settings
- *Multiple POP3 Server Specification for Single User* From MidPoint's View|Advanced Options dialog box, the Administrator's tab allows you to turn on/off a feature which allows a single user to specify multiple POP3 servers. The user specifies POP3 servers in their e-mail client's POP3 account field using the format "username:servername".

## **Incoming Mail (POP3) Server**

This is the server name or TCP/IP address of the Post Office Protocol version 3 (POP3) server which handles all incoming mail. Any authorized MidPoint guest will be able to receive mail. They will need to supply a Username and Password within their e-mail software (e.g. Eudora) or their browser's mail facility. This information is private to each user and is *not* stored within MidPoint.

See the note in Outgoing Mail (SMTP) Server above for information about the various methods of specifying e-mail servers within MidPoint.

## **News (NNTP) Server**

This is the server name or the TCP/IP address of the News Server. Any authorized MidPoint guest will be able to connect to the specified News Server and subscribe to the newsgroups of their choice. The subscribed newsgroups are known only to the guest's news reader and are not stored within MidPoint.

## **E-mail Address**

Some functions, such as anonymous FTP logins, require an e-mail ID to be specified. You may specify any e-mail ID in this field. You may find that in many cases "guest@unknown" will be sufficient for your needs.

## *View Menu: Options|Cache*

MidPoint keeps a cache of information that flows through it. This allows subsequent requests for the same information to be fulfilled locally without the need to go out over the Internet.

When using MidPoint's Cache, you may want to have your browser's cache turned off or set to its minimum setting. There is little reason for both MidPoint and your browser to keep copies of the same information. This will allow you to free up hard disk space that you had previously reserved for your browser's cache.

The Cache tab is divided into three groups, "Cache", "Cache Settings" and "Update Cached Documents". The following is displayed when the Cache tab is active on the Options dialog box.

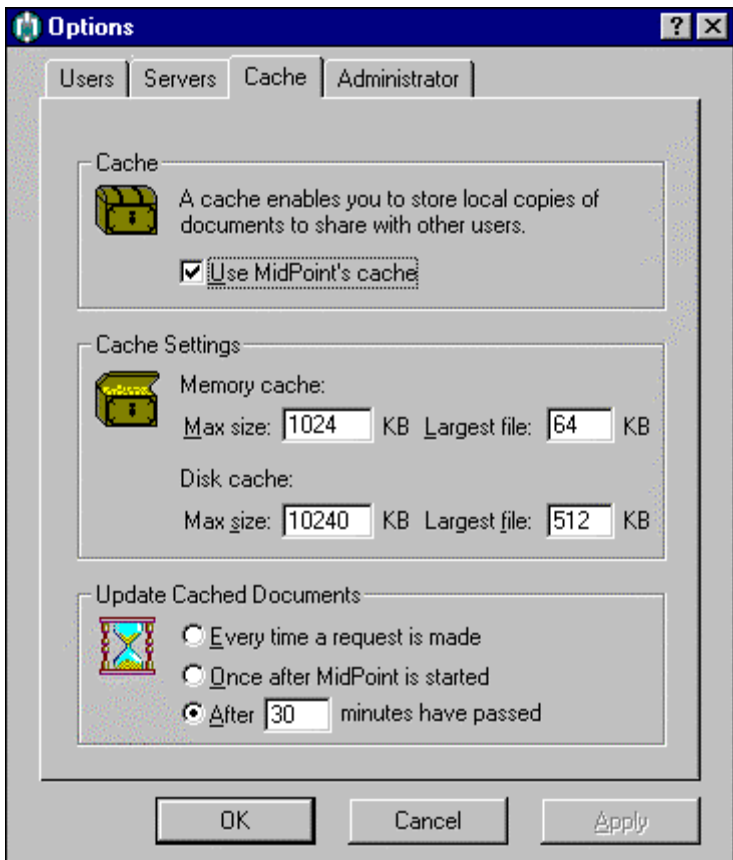

## **Use MidPoint's Cache**

This checkbox should normally be checked. This enables MidPoint's cache so that guests sharing Internet access through MidPoint will be able to take advantage of information which has already been received from the web.

### **Memory Cache|Max Size**

Type in the size, in kilobytes, of the maximum amount of Random Access Memory (RAM) that you wish to dedicate to MidPoint's Memory Cache. MidPoint's Memory Cache is maintained on a First-In, First-out (FIFO) basis. When full, the oldest elements in the Memory Cache are moved to the Disk Cache thereby freeing room for more in the Memory Cache. Typically the size of the Memory Cache is smaller than the Disk Cache.

#### **Memory Cache|Largest File**

Type in the size, in kilobytes, of the maximum file size which will be stored in the Memory Cache. Typically, the more items found in a cache, the better the odds that a user's request will be serviced from the cache. Therefore, it probably doesn't make sense to have a 2MB cache and take the chance that it could be completely filled with two or three very large files. MidPoint allows you to control this by specifying the largest allowable file size that will be stored in the cache.

#### **Disk Cache|Max Size**

Type in the size, in kilobytes, of hard disk space that you wish to dedicate to MidPoint's Disk Cache. MidPoint's Disk Cache is maintained on a First-In, First-out (FIFO) basis. When full, the oldest elements in the Disk Cache are deleted and will no longer be available. This will free room for more in the Disk Cache.

Typically the size of the Disk Cache is larger than the Memory Cache. You should try to give as much space to the Disk Cache as you can afford. A large Disk Cache will greatly increase the chances of getting a cache "hit" (finding the information you were looking for locally).

**NOTE:** The Cache Size is specified in kilobytes. Therefore, a Cache Size specified as "10240" is actually 10,240,000 bytes or 10 megabytes.

#### **Disk Cache|Largest File**

Type in the size, in kilobytes, of the maximum file size which will be stored in the Disk Cache. This feature works in the same manner for the Disk Cache that was described above for the Memory Cache|Largest File.

**NOTE:** The Largest File Size is specified in kilobytes. Therefore, a Largest File Size specified as "512" is actually 512,000 bytes or .5 megabytes.

#### **Every time a request is made**

This choice is the first of three possibilities for MidPoint's handling of user requested information which already exists within its cache. MidPoint will contact the web site and compare the age (date and time) of its cached document against the age of the document as it is stored on the web server. The user will be presented with the more recent of the two documents.

Select this choice if you want MidPoint to compare the age of the cached document against the one stored on the web server *every time* that a user requests this document. You should use this option when it is imperative that the information viewed by MidPoint's users is as "fresh" as possible.

#### **Once after MidPoint is started**

This choice is the second of three possibilities for MidPoint's handling of user requested information which already exists within its cache. Select this choice if you want MidPoint to compare the age of the cached document against the one stored on the web server *only once* after MidPoint has been started. For individuals who leave MidPoint running 24 hours a day, selecting this option is the equivalent of almost never comparing the documents.

You should select this option if you are looking for the fastest possible performance when it is not critical that all information delivered (such as graphical images) is up to date.

#### **After \_\_\_ minutes have passed**

This choice is the third of three possibilities for MidPoint's handling of user requested information which already exists within its cache. MidPoint will check the age of a document: 1) after it has been in the cache longer than the specified number of minutes or 2) if the specified number of minutes have elapsed since the last time MidPoint verified the age of the document.

You will need to type in the number of minutes you wish MidPoint to use when making its determination.

You should typically use this choice with the number of minutes set to a relatively low value, for example 30. You will get the best performance since MidPoint will not need to go back to the originating web site on every request, but will do so before the cached information gets overly "stale".

> **NOTE:** MidPoint allows a value of 0 to be entered into this field. This will instruct MidPoint to *never* check the age of items in its cache.

## *View Menu: Options|Administrator*

MidPoint provides a number of administrative functions, most of which are available on-line via a web browser. These on-line functions are described in the chapter Accessing MidPoint Functions.

The Administrator tab is divided into three groups, "Password", "Maximum Users" and "Inbound Requests". The following is displayed when the Administrator tab is active on the Options dialog box.

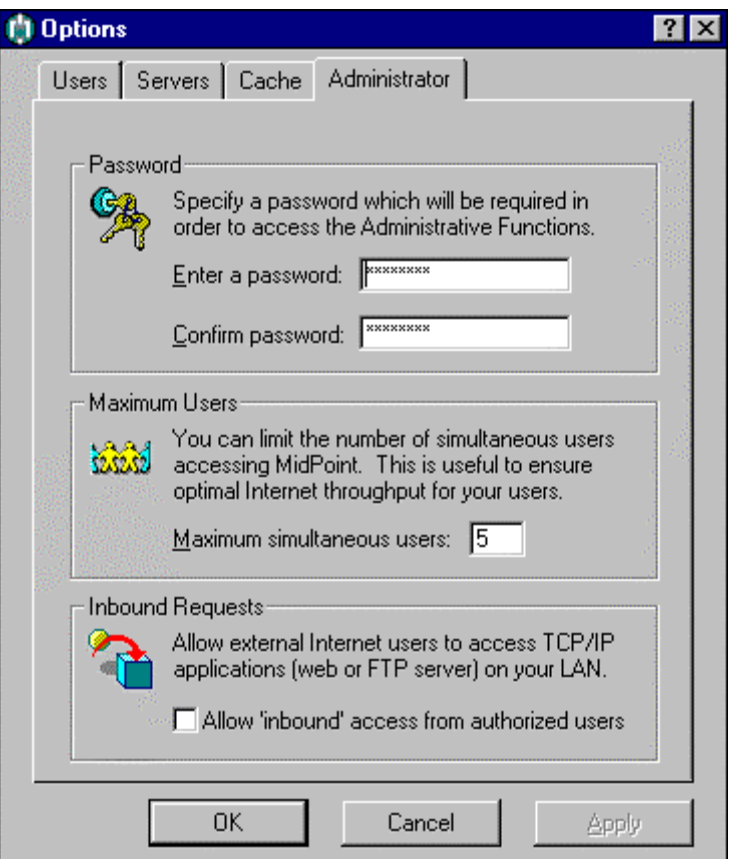

### **Enter a password**

Provide the password which will be required when accessing the on-line administrator functions from a web browser. As you type the password, asterisks (\*) will be displayed in order to preserve confidentiality.

> **NOTE:** MidPoint is shipped with a default Administrator password of "**MidPoint**".

### **Confirm password**

Provide confirmation of the password which was typed in the Enter a Password field by typing it again in this field. Once again, asterisks will be displayed as you type. If the confirmation password does not match the originally typed password, you will be notified to make corrections.

#### **Maximum simultaneous users**

You can limit the number of users who can simultaneously access MidPoint by specifying a value in this edit field. The performance that your users experience when accessing the Internet is directly dependent upon the type and number of connections that are available to MidPoint. You may find that performance is quite acceptable with 6 simultaneous users and one 33.6KB modem, however with 10 users, performance begins to become unacceptable.

Using this feature, you could set the value of Maximum Simultaneous Users to 6. This would instruct MidPoint not to let a seventh user access the Internet through it and therefore eliminate any performance issue. Alternatively, MidPoint's Modem Teaming feature allows you to add more bandwidth by simply adding a second analog connection or perhaps an ISDN connection.

### **Inbound Requests**

MidPoint can take requests not only from your LAN, but also from the Internet itself. A typical example of an inbound request is accessing an FTP server on your LAN from home. There are two levels of security present before this can happen, the MidPoint authorized User list described earlier in this Chapter and this checkbox.

Select this checkbox if you want to allow requests from authorized MidPoint Users on the Internet to be passed onto your LAN. For security reasons, MidPoint's default setting will not allow any inbound requests from the Internet to reach your LAN.

The following description will better illustrate how this checkbox works in conjunction with MidPoint's authorized User list.

- If someone attempts to access your LAN who is not in MidPoint's list of authorized Users, they are denied access.
- If a person is an authorized MidPoint user and this checkbox is *not* checked, the person is only able to interact with the MidPoint Functions described in Chapter 9. This person will still need to have the Administrator's password in order to run any Administrative functions.
- If a person is an authorized MidPoint user and this checkbox *is* checked, the person is passed onto your LAN so that their request may be serviced. Assuming that this person has the MidPoint Administrator Password, they may also run any of the Administration Functions.

# *View Menu: Filter Options*

MidPoint's Content Control is designed as a centrally administered facility to keep your users from viewing inappropriate material on the Internet. MidPoint supports three mechanisms to control the information which is accessible by users. These mechanisms include the Platform for Internet Content Selection (PICS), Voluntary Content Rating (VCR) and Site Blocking.

Choose **Filter Options** in order to review or set any options associated with MidPoint's Content Control.

# *View Menu: Filter Options|Content Control*

The Content Control tab allows you to determine whether MidPoint should prohibit viewing of web pages which do not support PICS or VCR. You may also provide a password which can be used to override MidPoint's blocking of restricted sites.

The Content Control tab is divided into two groups, "Content Control" and "Content Password". The following is displayed when the Content Control tab is active on the Filter Options dialog box.

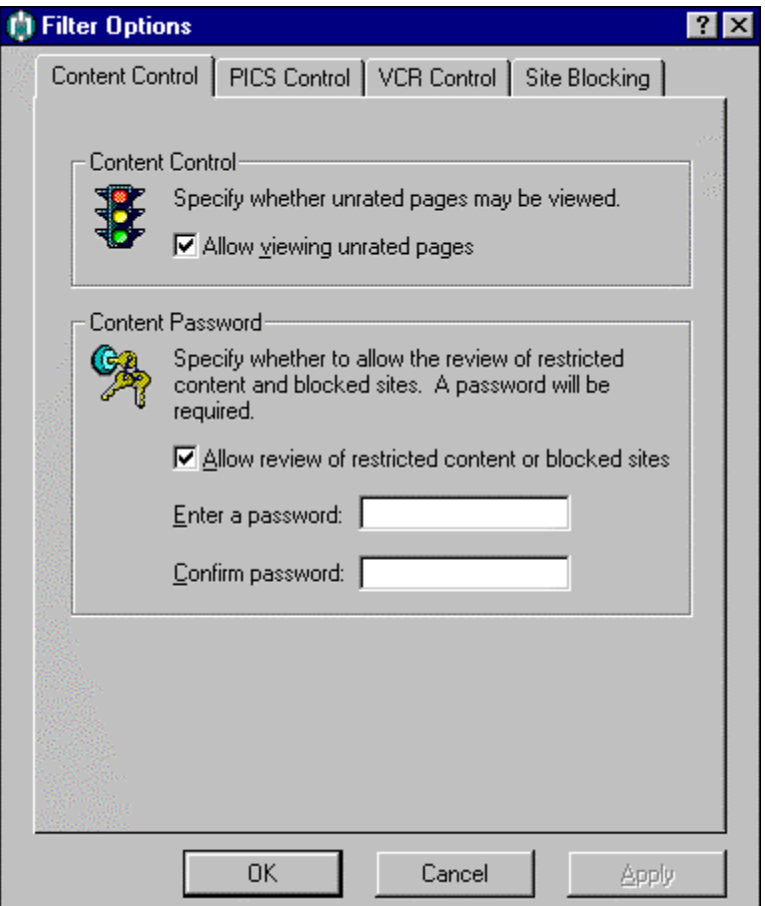

## **Allow Viewing Unrated Pages**

Unfortunately, not all web sites are rated using PICS or VCR. Therefore it is highly likely that your users will come across web sites where the content of the site can not be determined. Select this checkbox if you wish MidPoint to block viewing of any sites which are not rated using PICS or VCR.

## **Allow Review of Restricted Content or Blocked Sites**

You may want to provide certain users with the ability to get to web sites which would normally be blocked from view. If so, MidPoint will require the user to provide a password to verify that they are authorized for this privilege. Select this checkbox if you wish to employ an over-ride password to get at blocked sites.

### **Enter a password**

Provide the password which will be required when accessing a restricted or blocked site. The user will be prompted for this password *before* they will be permitted to view the contents of the web site. As you type the password, asterisks (\*) will be displayed in order to preserve confidentiality.

#### **Confirm password**

Provide confirmation of the password which was typed in the Enter a Password field by typing it again in this field. Once again, asterisks will be displayed as you type. If the confirmation password does not match the originally typed password, you will be notified to make corrections.

# *View Menu: Filter Options|PICS Control*

The Platform for Internet Content Selection (PICS) is a widely used Internet standard used for rating the content of web sites. PICS supports various categories each with a number of levels. Different ratings services are available which provide ratings files using the naming standard of "filename.RAT".

MidPoint's PICS support allows you to use multiple ratings services at one time. The ".RAT" files from these services are updated frequently and are available from the web sites of these services.

The PICS Control tab is divided into two groups, "Platform for Internet Content Selection" and "Service Information". The following is displayed when the PICS Control tab is active on the Filter Options dialog box.

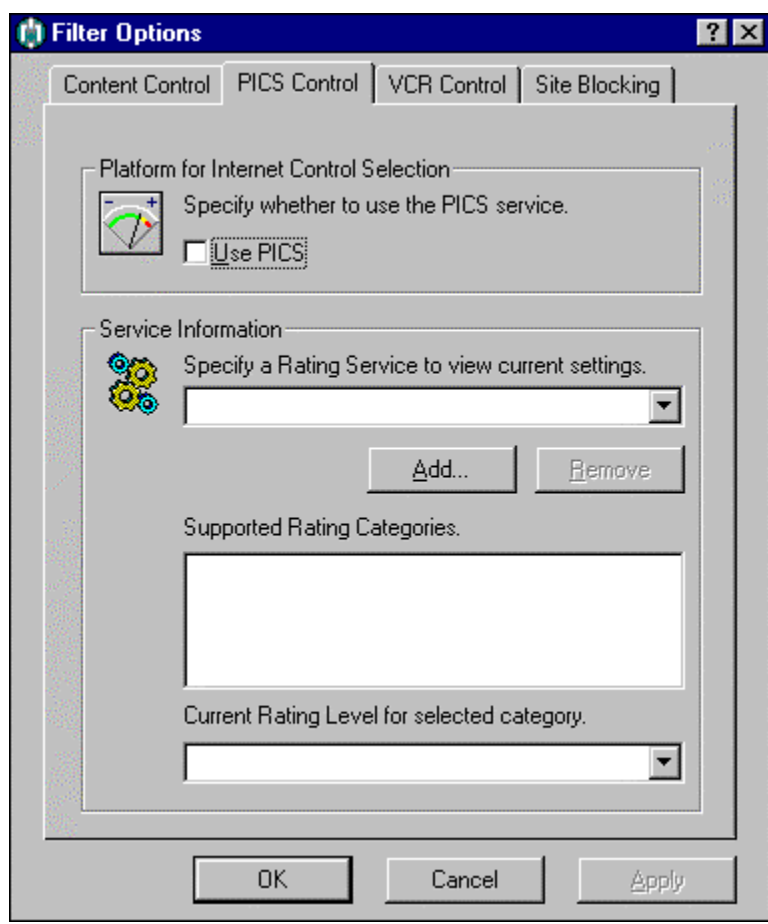

## **Use PICS**

Select this checkbox if you want to enable MidPoint's use of the PICS standard for Content Control.

## **Specify a Ratings Service to View Current Settings**

This drop down list box contains the filename and location of each of the service's ".RAT" files that you are using. Select one of the ".RAT" files from the list to view its current settings.

## **Add…**

Click the Add… button to bring up a file selection window so that you may select a ".RAT" file to enable a PICS service.

**NOTE:** See the chapter, "Helpful Programs, Updates and Links" for information on obtaining new ".RAT" files or updates to the ".RAT" files you may already be using.

#### **Remove**

Click the Remove button to delete the currently selected ".RAT" file from MidPoint's list of enabled PICS services.

#### **Supported Ratings Categories**

Once you have selected a ratings service's ".RAT" file from the drop down list box, you will be presented with a list of categories supported by that service. Select one of the categories by clicking on it with your mouse pointer.

### **Current Rating Level for Selected Category**

This drop down list box shows the currently selected rating level for the category specified in the Supported Ratings Categories list. Click on this drop down list box to view all of the possible rating levels for the current category. Simply highlight the rating level that you desire for the currently selected category.

# *View Menu: Filter Options|VCR Control*

The Voluntary Content Rating (VCR) system is a commonly used standard for rating the content of adult web sites. Web sites using the VCR system rate their content as "Mature" or "Adult" and therefore the use of the VCR system is an indication of material which may not be suitable for younger people. Using a common comparison with the film industry, the "Adult" rating equates to an "R" movie rating and the "Mature" rating equates to an "X" movie rating.

The VCR Control tab is divided into two groups, "Voluntary Content Rating" and "Blocking Level". The following is displayed when the VCR Control tab is active on the Filter Options dialog box.

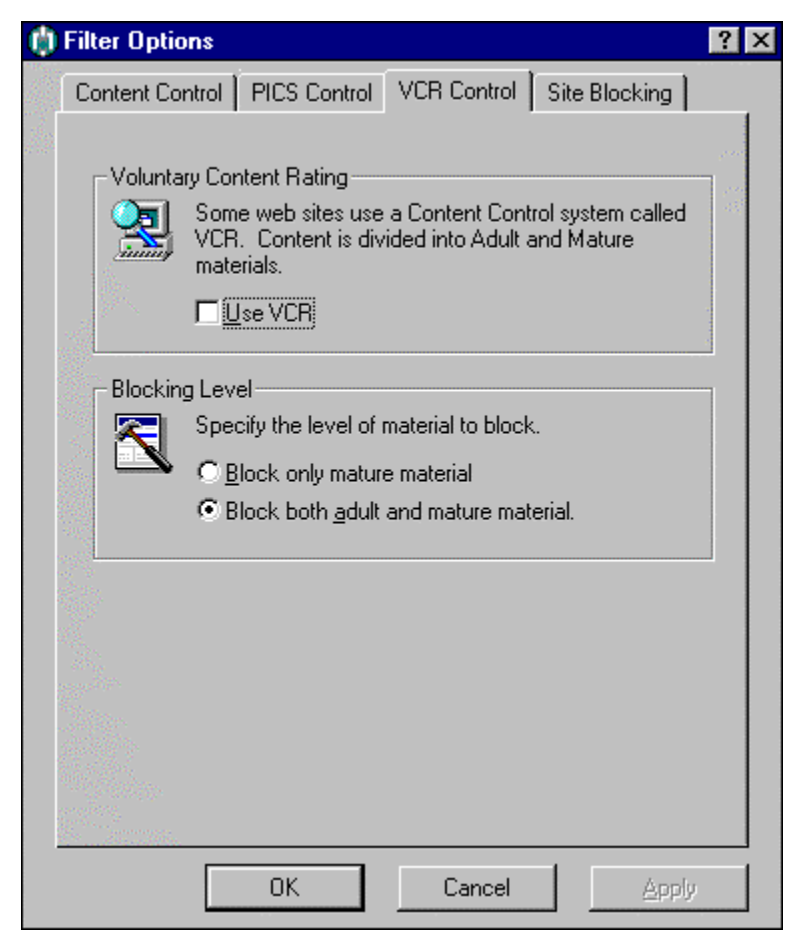

## **Use VCR**

Select this checkbox if you want to enable MidPoint's use of the VCR system for Content Control.

## **Block Only Mature Material**

Selecting this radio button will block any content rated as "Mature" but will allow "Adult" rated content to be viewed.

## **Block Both Adult and Mature Material**

Selecting this radio button will block any content rated as "Mature" and "Adult" providing the highest level of content control.

# *View Menu: Filter Options|Site Blocking*

MidPoint provides the ability to restrict access to web sites with its Site Blocking capability. Using a list of sites that you specify, you can prohibit your users from accessing any sites that are specified in the list. Alternatively, you can have MidPoint *only* allow access to the web sites in the site list that you specify.

The Site Blocking tab is divided into three groups, "Blocking Control", "Blocking File" and "Blocking Use". The following is displayed when the Site Blocking tab is active on the Filter Options dialog box.

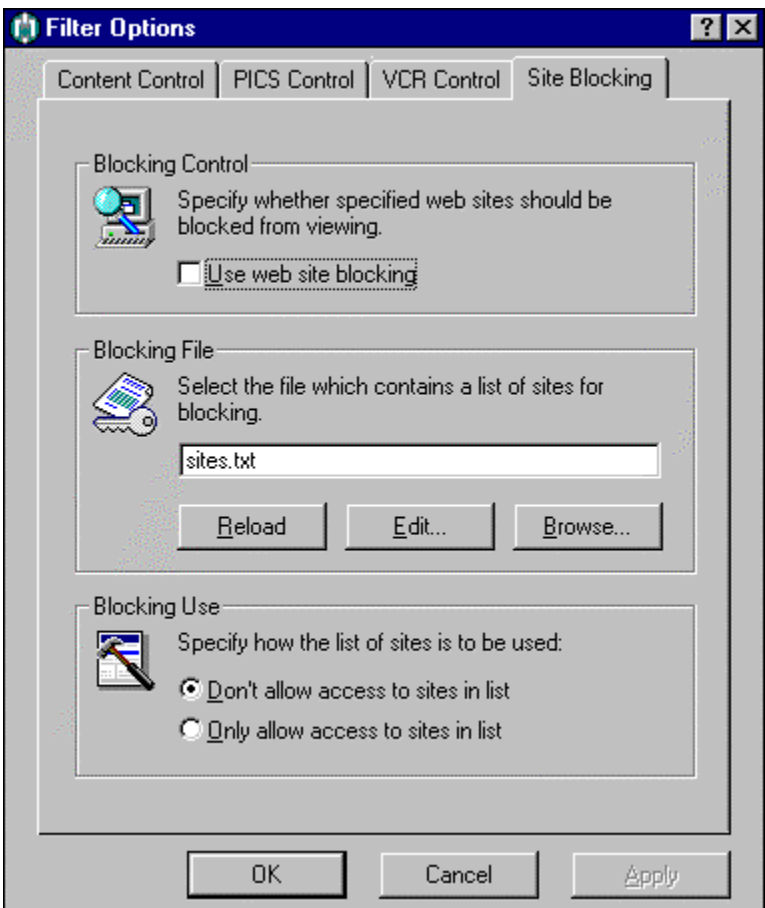

### **Use Site Blocking**

Select this checkbox if you want to enable MidPoint's use of Site Blocking for Content Control.

## **Blocking File**

This is the name of the text file which contains the list of sites that MidPoint will use for blocking.

## **Reload**

When Site Blocking is enabled, MidPoint reads the site list file at startup time. If you have made changes to the site list file while MidPoint is running , press the reload button to have MidPoint incorporate the changes you have made.

## **Edit…**

Click the Edit button to have MidPoint open the currently specified site list in NotePad. You can then make changes to your site list. When completed, simply save the file in NotePad.

#### **Browse…**

This button will display a dialog box which will allow you to select the file that you want MidPoint to use as the site list.

## **Don't Allow Access to Sites in List**

Selecting this radio button instructs MidPoint to prohibit users from viewing any web sites listed in the sites list.

### **Only Allow Access to Sites in List**

Selecting this radio button instructs MidPoint to only allow users to visit web sites listed in the sites list.

## *View Menu: Advanced Options*

Choose **Advanced Options** in order to review or set any options of a more advanced nature. The default values will work for the majority of MidPoint users and therefore, these advanced options rarely require change. However, in those cases where specific customization of MidPoint is required, the Advanced Options dialog box makes the process simple.

Once Advanced Options has been selected, the user is presented with a tabbed dialog box. Each tab within the dialog box has a number of settings. File splitting options for MidPoint's Download Doubler, port settings, proxy cascading settings and advanced cache options can be made from this dialog box. Each option is described in more detail below.

# *View Menu: Advanced Options|Doubler*

MidPoint's Modem Teaming has the ability to dramatically reduce the time it takes to download. By using two connections, one to download one part of a file and the second to download the other part of the file, file transfers and/or the receipt of large graphic images will occur in about half of the time it would take through a single connection. This feature is called the *Download Doubler*.

The Doubler tab is divided into two groups, "Download Doubler" and "Download Doubler Options". The following is displayed when the Doubler tab is active on the Advanced Options dialog box.

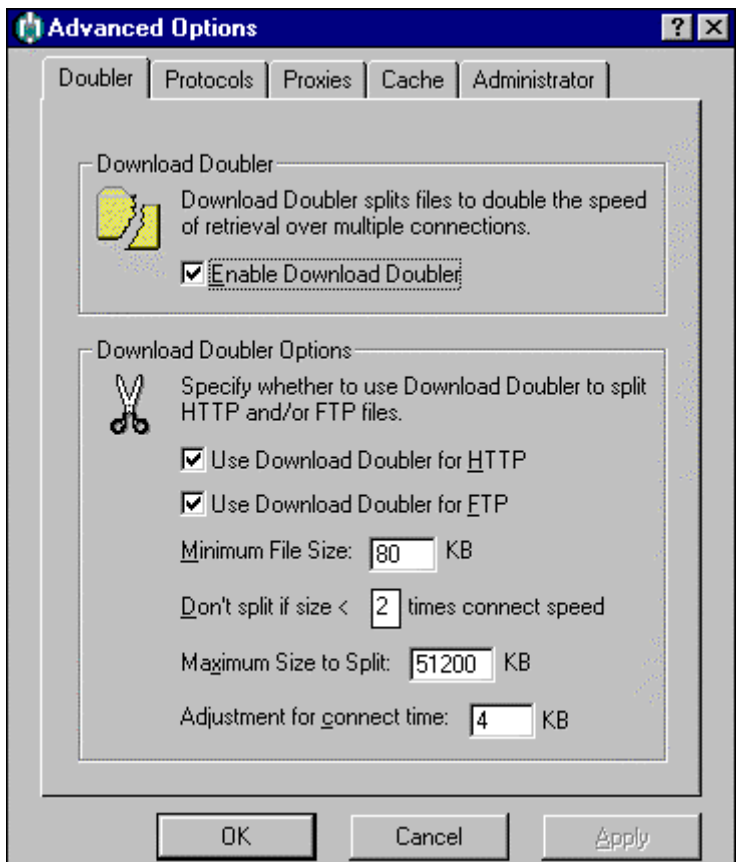

### **Enable Download Doubler**

This checkbox should normally be checked. This enables MidPoint's Download Doubler feature to automatically split file transfers and large files when you have multiple connections to the Internet active.

## **Use Download Doubler for HTTP**

The Download Doubler works by requesting portions of the file to be transferred when communicating with a web server using the HTTP protocol. Having this checkbox selected will enable this support.

### **Use Download Doubler for FTP**

The Download Doubler works by requesting portions of the file to be transferred when communicating with an ftp server using the FTP protocol. Having this checkbox selected will enable this support.

### **Minimum File Size \_\_ KB**

Specify the minimum size of a file (in kilobytes) that should be split by the Download Doubler. In order to split the file, two requests are made to the HTTP or FTP server. It is better to receive smaller files through a single connection as the processing to establish the second request to the server can sometimes take several seconds. A minimum file size of 98KB is recommended.

## **Don't split if size < \_\_ times connect speed**

Specify the multiple of your connect speed that the Download Doubler should use to determine if it should split a file. Typically, files that are smaller than 2 times your connect speed should not be split by the Download Doubler. Doing so can take additional time processing that could take as long or longer than simply downloading the file through a single connection.

### **Maximum Size to Split \_\_ KB**

Specify the maximum size of a file (in kilobytes) that should be split by the Download Doubler. As the two sections of a file are being received, MidPoint passes the first portion immediately onto your browser. The second portion of the file is retained by MidPoint until such time that the browser has completely received the first portion of the file. Allowing extremely large files to be split means that MidPoint must retain half of that file at any one time requiring storage in order to do so. If multiple users are splitting files at one time, the amount of storage that MidPoint may require can become large.

### **Adjustment for connect time \_\_ KB**

Specify the size (in kilobytes) of adjustment that the Download Doubler should use to account for the delay in establishing the second portion of the transfer. The goal of the Download Doubler is to complete receiving both the first portion and the second portion of the file at the same time. After initiating the receipt of the first portion of the file, MidPoint establishes a second connection to the server and requests the second portion of the file. An adjustment must be made to account for the amount of the first portion of the file which will be received while the request for the second portion is in progress.

# *View Menu: Advanced Options|Protocols*

The Ports dialog box allows you to determine which Internet protocols MidPoint will allow. In some situations, you may only want your users to connect to web servers and e-mail servers, but nothing else. The Ports dialog box allows you to turn off any Internet protocols that you do not want your users to access.

In addition, you may have particular needs which require MidPoint to either listen to or send to a TCP port other than the standard default port for a particular Internet protocol. If this is the case, the Ports dialog box allows you to alter the TCP ports that MidPoint uses for listening and sending.

**DHCP Note:** If you have your own DHCP server or you do not want to use MidPoint's DHCP Server functions, you should uncheck the check box to the left of the protocol 'DHCP'.

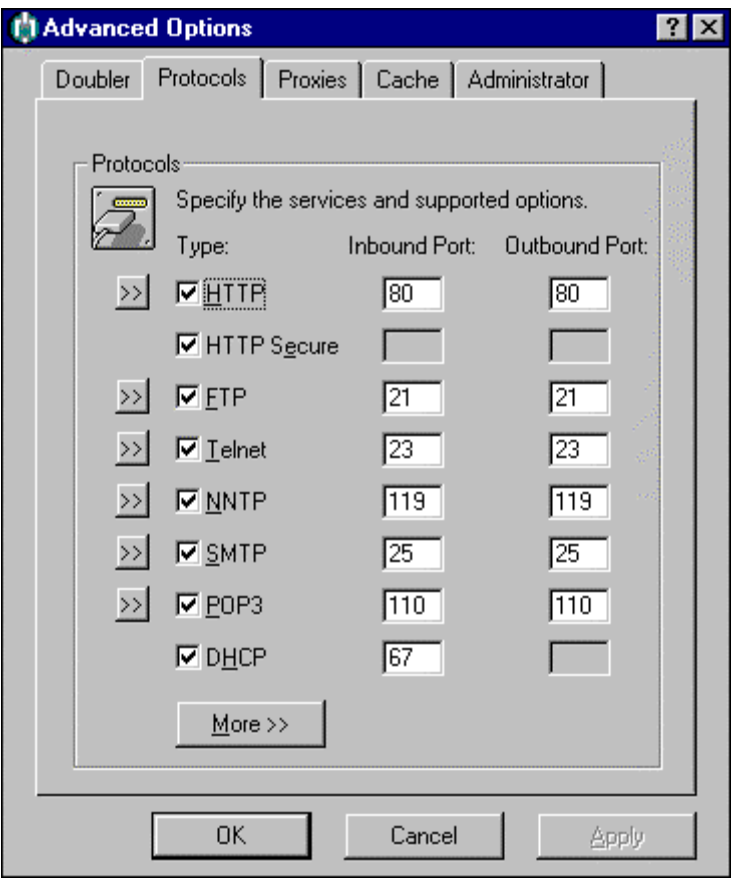

**>>**

Click this button to view the properties for the particular protocol listed to the right of the button. See the topic View Menu: Advanced Options|Protocols Properties described below for more details.

## **Type**

The Type column lists the various protocols supported by MidPoint. The checkbox to the left of the protocol determines whether or not MidPoint will allow requests for that specific protocol. If you do not want MidPoint to support a particular protocol, simply uncheck the checkbox next to that particular protocol.

## **Inbound Port**

The value specified in the Inbound Port field is the TCP port which MidPoint will listen to for the particular protocol. This value is associated with the port that the user's application uses. For example, by default, a web browser sends requests to port 80. Therefore, MidPoint will need to be listening on port 80 in order to receive the request from the web browser.

## **Outbound Port**

The value specified in the Outbound Port field is the TCP port which MidPoint will use to send a request for the particular protocol. This value is associated with the port that the destination server uses. For example, by default, a web server listens for requests on port 80. Therefore, MidPoint will need to send the request on port 80 in order for the web server to properly receive the request.

## **More >>**

Click the More>> button to view additional protocols/ports that MidPoint supports.

## *View Menu: Advanced Options|Protocols - Properties*

MidPoint allows you to fine tune certain properties for each protocol. Depending upon the protocol, some of the choices will be unavailable. After clicking the Properties button to the left of a protocol, a dialog box similar to the following is displayed.

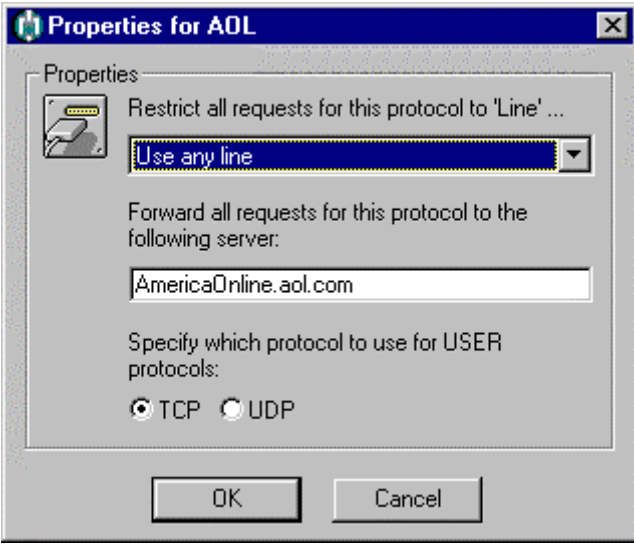

#### **Restrict All Requests For This Protocol to 'Line':**

By default, MidPoint will use any available 'Line' or connection to handle any protocol. You can specify a particular connection which you want to be used for the currently selected protocol if desired.

For example, if Line 1 has a 56KB modem and Line 2 has a 28.8KB modem, you may decide that you want the RealAudio/RealVideo protocol to be used over the faster connection. If so, you would select Line 1 in this drop down list box.

#### **Forward All Requests For This Protocol To The Following Server:**

This option is typically used with User Defined Port Mapping. Port mapping basically requires two pieces of information. The first is the TCP port which MidPoint will use to listen for the request. The second is which server that the request will be forwarded to. Simply type in the name of the server in the space provided.

For example, you may set up a User Defined Port Mapping for a SQL Server which uses TCP port 1433. When a request is received by MidPoint on TCP port 1433 from your SQL Server client, MidPoint needs to know the name of the server to forward the request to. In this edit field you would type in the server name or IP address such as 207.15.35.121.

## **Specify Which Protocol To Use For USER Protocols:**
MidPoint supports both TCP and UDP port mapping. Select the appropriate radio button to indicate what type of packets MidPoint should expect. This is determined by the particular client application and server you will be using for port mapping.

# *View Menu: Advanced Options|Proxies*

MidPoint provides value to your users on behalf of their Internet needs. In this sense, MidPoint is a proxy. You could have many proxies providing additional services adding other value. MidPoint allows you to specify the next proxy you want to go to. This feature is sometimes referred to as *proxy cascading*.

The Proxy tab is divided into two groups, "Proxy Server " and "Proxy Information". The following is displayed when the Proxy tab is active on the Options dialog box.

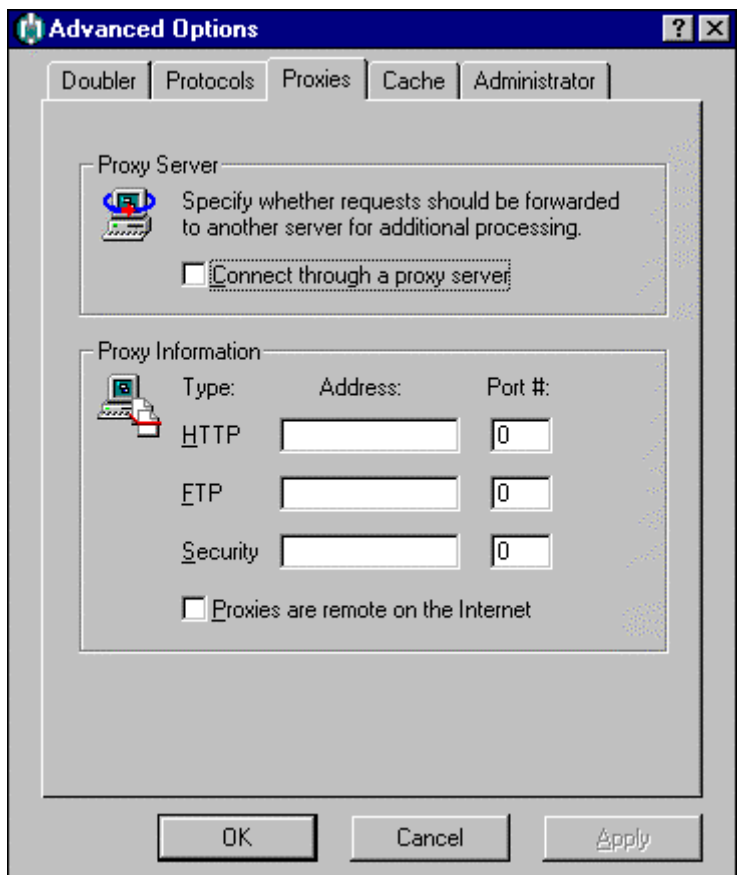

#### **Connect through a Proxy Server**

This checkbox should be checked only if you plan to have MidPoint route requests to a proxy server.

#### **HTTP Address/Port**

MidPoint supports HTTP proxies. If you wish to have your HTTP requests sent to an HTTP proxy, supply a host name or TCP/IP address of the HTTP proxy. You will also need to supply the TCP Port # used by the HTTP proxy. Typically, the TCP Port # for an HTTP proxy is set to 80.

## **FTP Address/Port**

MidPoint supports FTP proxies. If you wish to have your FTP requests sent to an FTP proxy, supply a host name or TCP/IP address of the FTP proxy. You will also need to supply the TCP Port # used by the FTP proxy. Typically, the TCP Port # for an FTP proxy is set to 80.

## **Security Address/Port**

MidPoint supports Security proxies which utilize the Secure Sockets Layer (SSL) or HTTPS protocol. If you wish to have your secure requests sent to a Security proxy, supply a host name or TCP/IP address of the Security proxy. You will also need to supply the TCP Port # used by the Security proxy. Typically, the TCP Port # for an HTTPS proxy is set to 80.

## **Proxies are remote on the Internet**

MidPoint will send requests to proxies whether they are located locally on your LAN or remotely across the Internet (e.g. at your ISP). This checkbox is used to tell MidPoint whether it should establish a connection to the Internet *before* it forwards requests onto a proxy.

If this checkbox is not selected (the default), you have indicated that your proxies are located locally on your LAN. Therefore, MidPoint does not need a connection with the Internet before it forwards any requests. If this checkbox is selected, MidPoint will first establish a connection to the Internet (if it is not already connected) before it forwards any requests.

# *View Menu: Advanced Options|Cache*

The Advanced Cache options are divided into two groups, "Cache Locations" and "Import Location". The following is displayed when the Advanced Cache options are active on the Advanced Options dialog box.

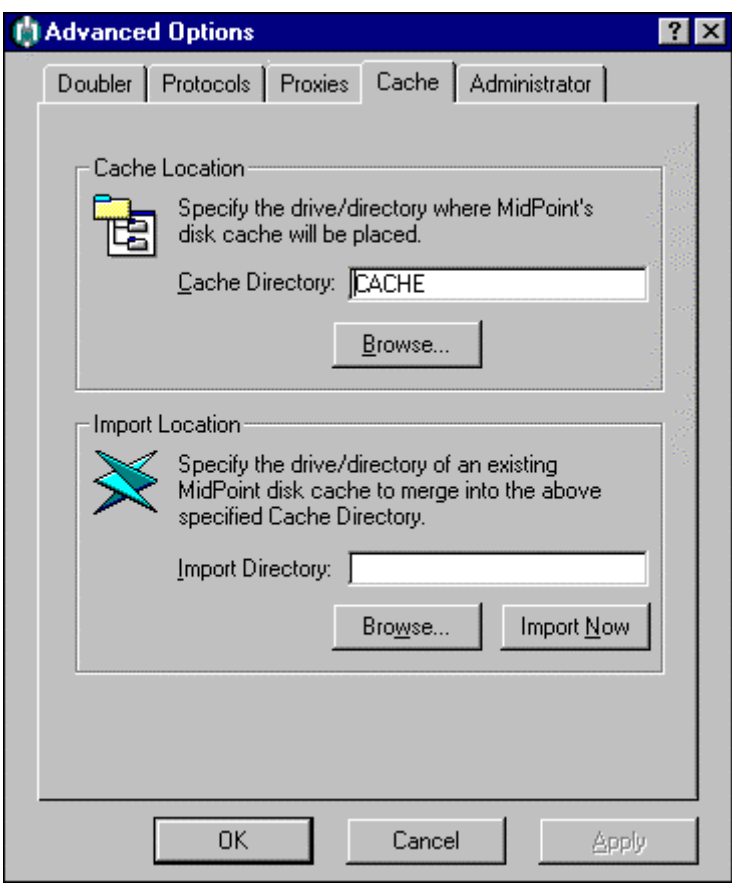

#### **Cache Directory**

This is the drive/directory location of MidPoint's Cache. By default, MidPoint places its Cache in a directory named CACHE which is located in a subdirectory beneath where MidPoint was installed. You may type in the value for the drive/directory or you may press the Browse button to select it.

#### **Browse…**

This button will display a dialog box which will allow you to select the directory where you want MidPoint's cache to be located.

#### **Import Directory**

This is the drive/directory location of a MidPoint Cache which you want to merge with the current MidPoint Cache. You may type in the value for the drive/directory or you may press the Browse button to select it.

#### **Browse…**

This button will display a dialog box which will allow you to select the directory location of the MidPoint Cache which you want to merge with the current MidPoint Cache.

## **Import Now**

This button will cause the Cache specified in the Import Directory field to be immediately merged with the current MidPoint Cache specified in the Cache Directory field above it.

# *View Menu: Advanced Options|Administrator*

The Advanced Administrator options are divided into three groups, "Startup Delay", "Startup Locked" and "E-mail Hosts". The following is displayed when the Advanced Administrator options are active on the Advanced Options dialog box.

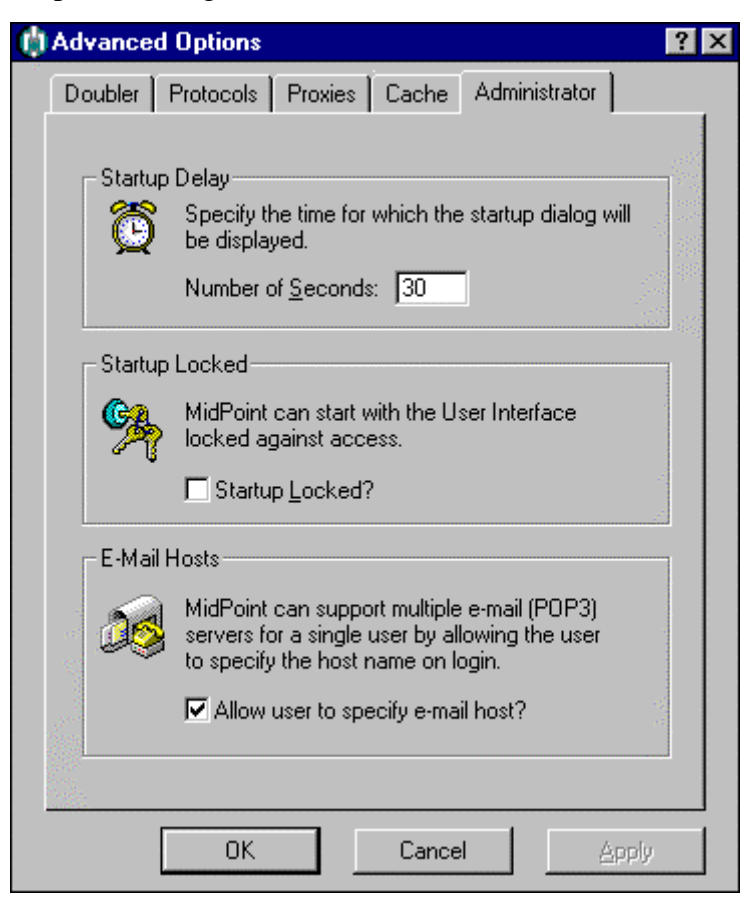

## **Number of Seconds**

When MidPoint is launched, a copyright screen is displayed to the user. The user may click on the OK button at the bottom of the copyright screen to continue immediately. If the OK button is not clicked, the copyright screen is closed after a period of time which can be set with the Startup Delay option.

Specify the time in seconds that the MidPoint copyright screen will be displayed after MidPoint has been launched. MidPoint will always show the copyright screen for a minimum of 3 seconds.

#### **Startup Locked**

MidPoint can be set to run with its user interface password protected thereby preventing unauthorized tampering with any of MidPoint's options. The MidPoint Administrator's password (set in the View|Options Administrator dialog) will be required to gain access to MidPoint's user interface.

Select this checkbox if you want MidPoint's user interface locked automatically at startup time. If this option is not selected, you may lock the user interface after MidPoint has started by selecting File|Lock User Interface.

#### **Allow User to Specify E-mail Host**

Select this checkbox to allow users to specify their own POP3 e-mail server. Uncheck this checkbox if you do not want to allow users to access POP3 e-mail servers other than the ones defined within MidPoint. This option should also be unchecked if you use Secure Password Authentication.

MidPoint allows individual Guests to specify the POP3 server they want to access via the POP3 account name field in their e-mail client. This provides the ability to access many POP3 servers overriding the default servers normally used by MidPoint.

Using the format "username:servername" in the POP3 account field is all that is required. Upon receipt of the e-mail request, MidPoint will determine the servername to forward the request to with the accompanying username.

This process requires that MidPoint receive the e-mail request in clear text (so that the request may be properly parsed to provide both servername and username) and will not work if Secure Password Authentication is being used. Note that Secure Password Authentication works with all other methods of MidPoint's e-mail processing.

For reference, e-mail hosts can be specified for users in one of three ways. They are:

- *Default Server Specification* From MidPoint's View|Options dialog box, the Servers tab lists the e-mail servers that will be used as the default for all MidPoint Guests. Whatever value is specified here for the mail servers will be used unless one of the other two methods is used to override the default.
- *Per User Server Specification*  From MidPoint's View|Options dialog box, the Users tab has a Properties button that can be used on a userby-user basis to override the Default Server Specification. This allows exceptions to the defaults server settings. For MidPoint Gateway, click on an individual user in the list of authorized users and then click the Properties button. For MidPoint Companion, simply click the Properties button to change the Guest's settings

• *Multiple POP3 Server Specification for Single User* - From MidPoint's View|Advanced Options dialog box, the Administrator's tab allows you to turn on/off a feature which allows a single user to specify multiple POP3 servers. The user specifies POP3 servers in their e-mail client's POP3 account field using the format "username:servername".

# *Chapter 6 The Connect Menu*

The Connect Menu provides options to specify the Dial-Up Networking connection and a variety of managed dialing choices. These capabilities are described in more detail below.

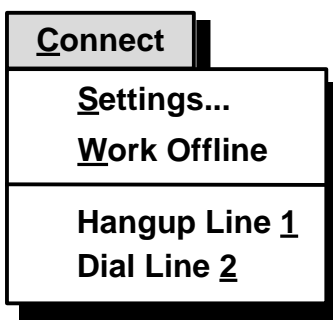

# *Connect Menu: Settings…*

Choose **Settings** in order to review or set the Dial-Up Networking connection and any of the managed dialing options.

Once Settings has been selected, the user is presented with a tabbed dialog box. Each tab within the dialog box represents the connection settings for a particular line. Each option is described in more detail below.

# *Connect Menu: Settings|Line 1*

MidPoint uses the standard Windows 95 and Windows NT Dial-Up Networking and Dial-Up Scripting facilities for establishing the connection for Line 1 to your Internet Service Provider. In addition, MidPoint Gateway 10, 20, 50 and 100 simultaneous user versions also support connections to the Internet via network routers.

The Line 1 tab is divided into three groups, "Connection", "Dialing" and "Duration". The following is displayed when the Line 1 tab is active on the Settings dialog box.

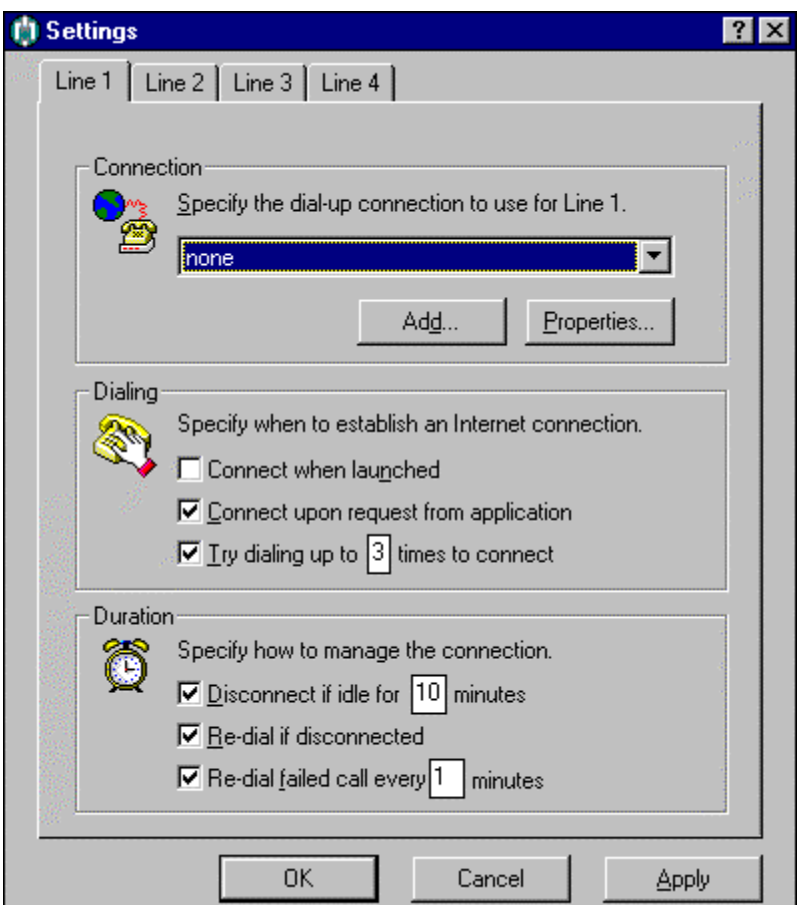

## **Specify a Dial-Up or Network Connection for Line 1**

This drop down list box contains the names of all Dial-Up Networking and network router connections that have been defined to Windows 95 or Windows NT 4.0. Select the appropriate choice to be used as the primary means for connecting to the Internet.

**NOTE:** If a network router connection is specified, see the description for Connect|Settings - Network Router below.

#### **Add…**

Click this button to invoke the Windows 95 or Windows NT "Make a New Connection" wizard. This will walk you through the steps of adding a new Dial-Up Networking connection.

# **Properties…**

Click this button if you want to review or change the settings for the currently selected Dial-Up Networking connection. You will be placed into the standard Windows 95 or Windows NT dialog boxes for reviewing a Dial-Up Networking connection.

#### **Connect When Launched**

This checkbox should be selected if you want MidPoint to connect to the Internet immediately after being launched. This option is helpful if MidPoint has been placed into the Startup folder to be automatically launched when Windows 95 or Windows NT is invoked.

In addition, if you take advantage of MidPoint's ability to download a predetermined list of web sites at startup, this option becomes invaluable. See the Cache List discussion regarding INITIAL.URL in Chapter 5.

#### **Connect Upon Request from Application**

This checkbox should be selected if you want MidPoint to automatically connect to the Internet if a request is received from a guest. This is a commonly used feature which eliminates the need for anyone to manually connect and disconnect from the Internet.

MidPoint senses a request from a guest and looks to see if an Internet connection is already established. If this checkbox is checked and no Internet connection currently exists, MidPoint will immediately establish the connection for the guest.

### **Try Dialing up to \_\_\_ Times to Connect**

This checkbox should be selected if you want MidPoint to make multiple attempts to connect to the Internet. Specify a value of the number of times that MidPoint should attempt the connection. Valid values are 1-9.

This option is useful if you often encounter busy signals when trying to connect to your Internet Service Provider.

#### **Disconnect if Idle for \_\_\_ Minutes**

This checkbox should be selected if you want MidPoint to terminate the connection to the Internet after a specified period of inactivity. Specify the number of minutes MidPoint should wait before it disconnects from the Internet. Valid values are 1-99 minutes.

This option is useful if your Internet Service Provider charges you based upon how long you have been connected.

#### **Re-dial if Disconnected**

This checkbox should be selected if you want MidPoint to attempt to reestablish a connection to the Internet if the line drops after you have connected.

#### **Re-dial Failed Call Every \_\_\_ Minutes**

This checkbox should be selected if you want MidPoint to persistently attempt to connect if it had previously been unable to establish the

connection. Specify the number of minutes MidPoint should wait before it attempts to establish the connection again.

This option is useful if your modem allows you to place calls or pick up incoming calls while it is connected. The modem will disconnect the data connection and allow you to handle your voice call. MidPoint will periodically test the line to see if it is free so that your connection to the Internet may be re-established.

# *Connect Menu: Settings|Line 2*

MidPoint uses the standard Windows NT Dial-Up Networking and Dial-Up Scripting facilities for establishing secondary connections to your Internet Service Provider. In addition, MidPoint Gateway 10, 20, 50 and 100 simultaneous user versions also support connections to the Internet via network routers.

Windows 95, by default only supports one Dial-Up Networking connection. An update to Windows 95 from Microsoft called Dial-Up Networking 1.2 is available which allows two simultaneous Dial-Up Networking connections.

An add-on product for MidPoint, called the Multi-Line Support, is available which allows people without the Dial-Up Networking 1.2 update to make use of two lines under Windows 95. This same add-on product will allow support for three connections under Windows 95 for people who have the Dial-Up Networking 1.2 update.

The Line 2 tab is divided into three groups, "Connection", "Dialing" and "Duration". The following is displayed when the Line 2 tab is active on the Settings dialog box.

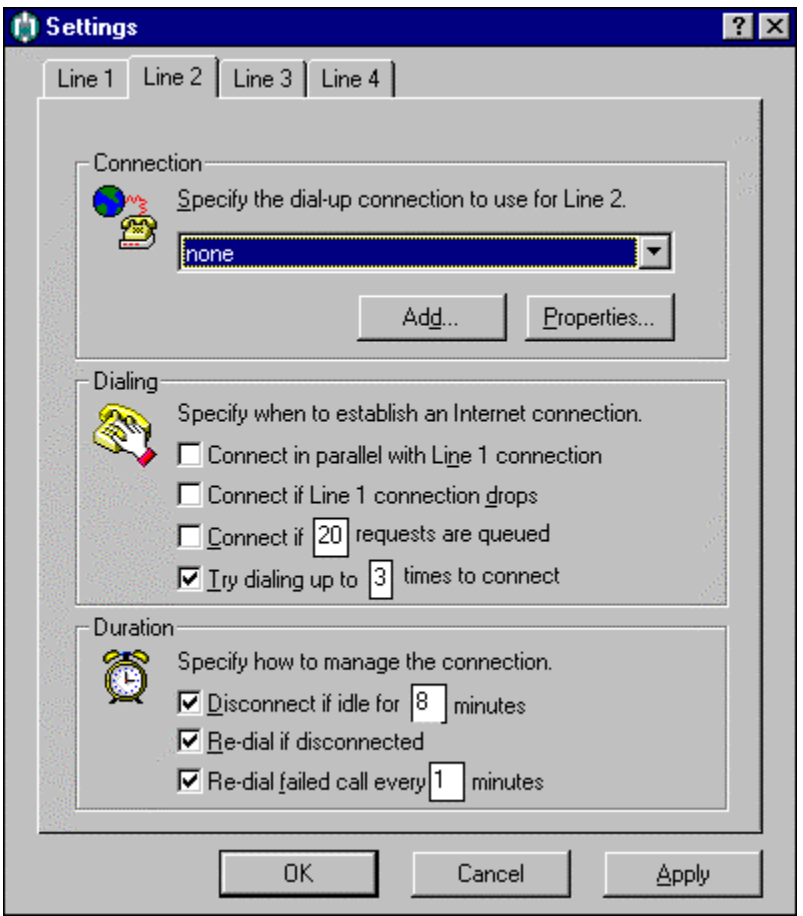

## **Specify a Dial-Up or Network Connection for Line 2**

This drop down list box contains the names of all Dial-Up Networking and network router connections that have been defined to Windows 95 or Windows NT 4.0. Select the appropriate choice to be used as a secondary means for connecting to the Internet.

**NOTE:** If a network router connection is specified, see the description for Connect|Settings - Network Router below.

**Add…**

Click this button to invoke the Windows 95 or Windows NT "Make a New Connection" wizard. This will walk you through the steps of adding a new Dial-Up Networking connection.

#### **Properties…**

Click this button if you want to review or change the settings for the currently selected Dial-Up Networking connection. You will be placed into the standard Windows 95 or Windows NT dialog boxes for reviewing a Dial-Up Networking connection.

### **Connect in Parallel with Line 1**

This checkbox should be selected if you want MidPoint to establish a second connection to the Internet as soon as the connection for Line 1 has been established. This is useful for gaining the maximum performance even if only one user is actively using MidPoint.

When Connect in Parallel with Line 1 is used, MidPoint will always insure that this secondary connection matches Line 1's connectivity. If Line 1 is disconnected because it has been idle, then Line 2 will be disconnected as well. If Line 2 is dropped for any reason and Line 1 remains active, Line 2 will be reconnected.

### **Connect if Line 1 Connection Drops**

This checkbox should be selected if you want MidPoint to automatically connect to the Internet using the secondary line in the event that the primary connection has failed and cannot be reestablished.

This is useful as a backup mechanism. One common use is for ISDN users who want to have an analog connection automatically established in the event that the ISDN connection goes down.

## **Connect if \_\_\_ Requests are Queued**

This checkbox should be selected if you want MidPoint to establish a secondary connection only when the primary connection is backlogged with requests. Specify the number of outstanding requests that must be queued before the secondary line should be connected. Valid values are 1- 99.

This option is useful if you are trying to keep expenses low by using the secondary line (and therefore the secondary Internet Service Provider account) only when there is heavy usage.

## **Try Dialing up to \_\_\_ Times to Connect**

This checkbox should be selected if you want MidPoint to make multiple attempts to connect to the Internet. Specify the number of times MidPoint should attempt the connection. Valid values are 1-9. This option is useful if you often encounter busy signals when trying to connect to your Internet Service Provider.

## **Disconnect if Idle for \_\_\_ Minutes**

This checkbox should be selected if you want MidPoint to terminate the connection to the Internet after a specified period of inactivity. Specify the number of minutes MidPoint should wait before it disconnects from the Internet. Valid values are 1-99 minutes.

This option is useful if your Internet Service Provider charges you based upon how long you have been connected.

#### **Re-dial if Disconnected**

This checkbox should be selected if you want MidPoint to attempt to reestablish a connection to the Internet if the line drops after you have connected.

## **Re-dial Failed Call Every \_\_\_ Minutes**

This checkbox should be selected if you want MidPoint to persistently attempt to connect if it had previously been unable to establish the connection. Specify the number of minutes MidPoint should wait before it attempts to establish the connection again.

This option is useful if your modem allows you to place calls or pick up incoming calls while it is connected. The modem will disconnect the data connection and allow you to handle your voice call. MidPoint will periodically test the line to see if it is free so that your connection to the Internet may be re-established.

# *Connect Menu: Settings - Network Router*

MidPoint Gateway 10, 20, 50 and 100 simultaneous user versions allow the selection of a network router connection to be used as one of the methods for connecting your users to the Internet. This can be used in addition to also specifying dial-up connections.

The ability to have both router connections and dial-up connections teamed together provides greater flexibility and speed for MidPoint's Modem Teaming feature.

When a Network Router connection has been specified in the drop down list box, the contents of the items displayed in the dialog box are changed to the following.

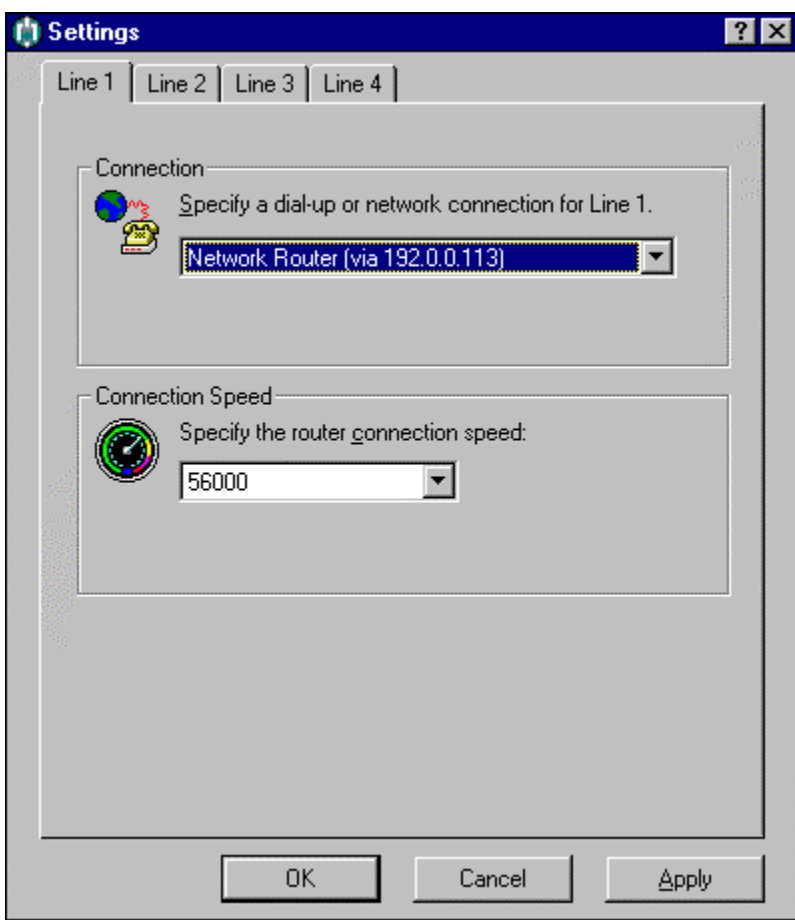

## **Specify a Dial-Up or Network Connection for Line 'n'**

MidPoint supports network routers in addition to dial-up (analog or ISDN) connections. If you see the above dialog box, you have selected a network router as your connection. If you do not want to use a network router, or do not have one, simply select a Dial-Up Networking connection from the drop down list box to see the previously described options for Line 'n'.

If you have a multiple network cards in the PC running MidPoint Gateway, it will list choices of "Network Router (via nnn.nnn.nnn.nnn)" where 'nnn.nnn.nnn.nnn' is the IP address assigned to the network card. This is useful for users with multi-segment networks who have one or more routers on the individual network segments.

#### **Connection Speed**

This drop down list box provides a choice for the speed that your network router uses to connect to the Internet. Select the appropriate choice, or the one closest to the actual speed of the router connection. Selecting the appropriate speed is essential for MidPoint to properly load balance the router connection with any dial-up connections that you may also be using.

# *Connect Menu: Settings - MidPoint Satellite*

MidPoint Gateway allows the selection of MidPoint Satellite to be used as one of the methods for connecting your users to the Internet. MidPoint Satellite is an add-on product which runs on another Windows 95 or Windows NT 4.0 PC on your LAN. MidPoint Satellite allows you to have modems in your Modem Team located on other PCs rather than having all modems attached to the PC running MidPoint Gateway.

The ability to have both local dial-up connections and those from other PCs teamed together provides greater flexibility and speed for MidPoint's Modem Teaming feature.

When MidPoint Satellite has been specified in the drop down list box, the contents of the items displayed in the dialog box are changed to the following.

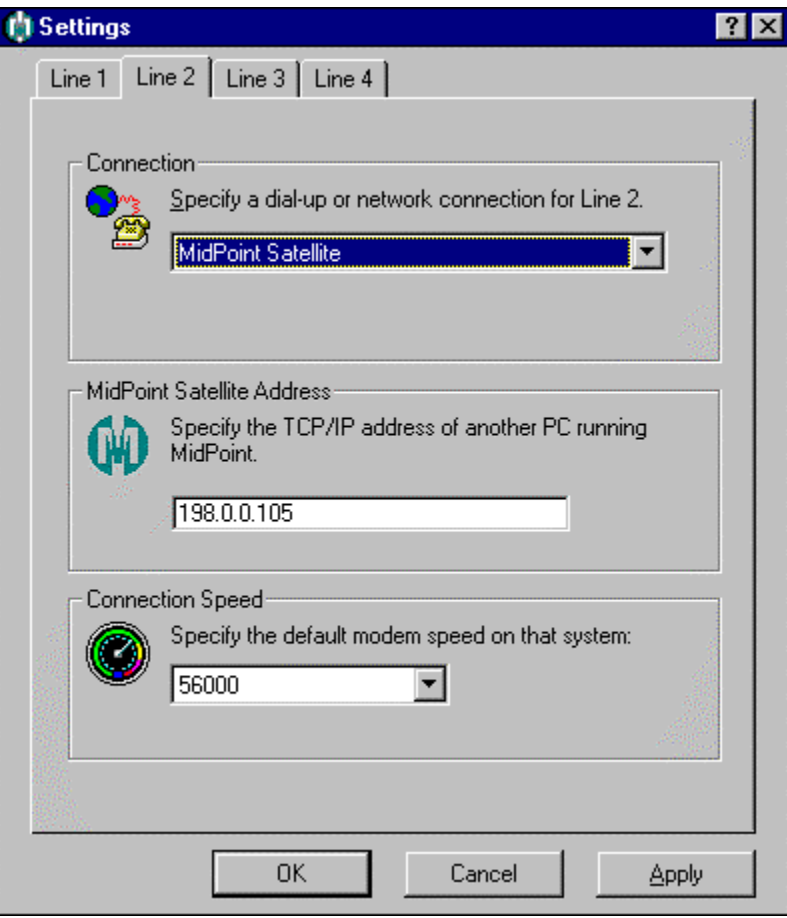

## **Specify a Dial-Up or Network Connection for Line 'n'**

MidPoint supports the use of connections located on other PCs on your LAN. These are typically dial-up (analog or ISDN) connections. If you see the above dialog box, you have selected MidPoint Satellite as your

connection. If you do not want to use MidPoint Satellite, or do not have a copy of MidPoint Satellite, simply select a Dial-Up Networking connection from the drop down list box to see the previously described options for Line 'n'.

## **Specify the TCP/IP Address Of Another PC Running MidPoint Satellite**

This edit field allows you to type in the TCP/IP address of the PC running on your LAN which has a copy of MidPoint Satellite installed. MidPoint Gateway will attempt to establish a connection to a MidPoint Satellite at the TCP/IP address you have specified.

If MidPoint Satellite is not available on the PC when MidPoint Gateway attempts to connect to it, further attempts will be made every 90 seconds.

**DHCP Note:** If you are using MidPoint's DHCP Server support to automatically assign the TCP/IP address to the PC running MidPoint Satellite, you can specify the User Name of this PC as it is defined in MidPoint Gateway's list of authorized users.

### **Connection Speed**

This drop down list box provides a choice for the speed of the fastest connection available to your MidPoint Satellite. If your MidPoint Satellite uses two connections, you will want to specify the speed of the fastest connection of the two.

Selecting the appropriate speed is essential for MidPoint Gateway to properly load balance the MidPoint Satellite connection(s) with any local dial-up or network router connections that you may also be using.

# *Connect Menu: Work Offline*

Choose **Work Offline** in order to use your browser to access web sites which have already been received and saved in MidPoint's Shared Cache. This places MidPoint into its Offline Mode of operation where it will not connect to the Internet.

Once **Work Offline** has been selected, a check mark is placed beside the text **Work Offline** to indicate that you are operating in this special mode. To exit from Offline Mode, simply choose **Work Offline** again to deselect it and return you to normal operation.

While in Offline Mode, if a web site is requested which is not in MidPoint's Shared Cache, a message will be displayed in the user's browser indicating that the requested information could not be found.

Offline Mode is commonly used in the educational environment. Prior to teaching a class, the instructor visits various web sites that will be used as part of their lesson plan. **Work Offline** is selected when they are ready to teach the class. Students will get the web pages instantly out of MidPoint's Shared Cache without waiting for retrievals from the Internet. Offline Mode also keeps students from straying to web sites other than those the instructor wants them to see.

# *Connect Menu: Dial/Hangup Line 1*

This menu choice will read either **Dial Line 1** if Line 1 is not yet connected or it will read **Hangup Line 1** if Line 1 is already connected. MidPoint will dial or hangup immediately if so instructed. Caution should be exercised when initiating a hangup since you could cause outstanding user requests to be lost.

As an alternative to using this menu choice, MidPoint will display one of the following pop-up windows if you right-click the mouse anywhere within MidPoint's Status Pane. You may also access these pop-ups when MidPoint is minimized in the system tray. This is accomplished by rightclicking on the MidPoint icon in the system tray.

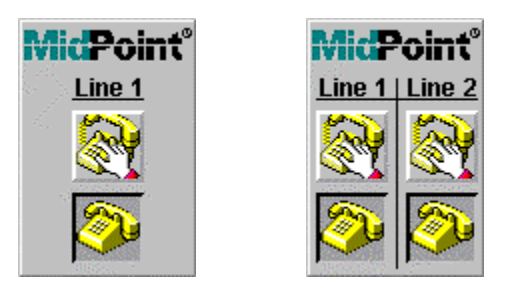

The Line 1-only pop-up is displayed if you have not defined a second line to MidPoint. The Line 1/Line 2 pop-up is displayed if two lines have been defined to MidPoint.

# *Connect Menu: Dial/Hangup Line 2*

This menu choice will read either **Dial Line 2** if Line 2 is not yet connected or it will read **Hangup Line 2** if Line 2 is already connected. MidPoint will dial or hangup immediately if so instructed. Caution should be exercised when initiating a hangup since you could cause outstanding user requests to be lost.

As documented above, the alternate pop-up window can be used if you have Line 2 defined.

# *Chapter 7 The Help Menu*

The Help Menu provides information about MidPoint. Access to MidPoint's help screens and the "About Box" are available here.

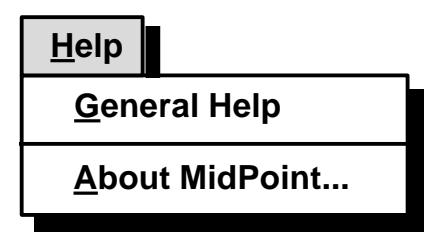

# *Help Menu: General Help*

MidPoint's Help is provided as a series of HTML documents. This allows Help to be easily viewed or printed from your favorite web browser. Help can be viewed directly from the workstation where MidPoint was installed, or it may be viewed from the workstation of any authorized MidPoint guest on your LAN. These two options are described below:

- 1. From the MidPoint folder which was created during SETUP, doubleclick on the icon associated with any of the on-line documentation. Several documents are available to you. These include:
	- **MidPoint On-Line User's Guide** (HELP.HTM) This document provides instructions on MidPoint, including installation, configuration and usage. A chapter named Helpful Links provides access to a variety of web sites with software updates and answers to Dial-Up Networking questions.
	- **MidPoint How Do I…? Guide** (HOWDOI.HTM) This document provides a series of step-by-step instructions for performing tasks within MidPoint.
	- **MidPoint Did You Know…? Guide** (DIDYOU.HTM) This document provides a series of interesting facts about features found in MidPoint. Because of the breadth of features found in MidPoint, many users do not get the chance to explore all of its capabilities. Topics are presented in a concise, highlevel format. You can refer to the On-Line User's Guide for a more in-depth discussion.
	- **MidPoint FAQ** (MPFAQ.HTM) This document provides a series of Frequently Asked Questions (FAQs) specifically related to MidPoint.
	- **MidPoint Information Guide** (INFO.HTM) This document provides an understanding of the concepts, features and benefits of using MidPoint.
- 2. If MidPoint is running anywhere on the LAN, simply type the URL "midpoint" from your browser and press enter. You will be brought to the MidPoint Functions page. Click the button to the left of the selection named View On-Line Documentation. You will be presented with a list of the available documents. Click the button to the left of the document you wish to review in your browser.

Help Menu: About Box

The About Box provides the version number of MidPoint that you are running. This will be important if you should ever need to contact the technical support department. In addition, the About Box contains copyright information regarding MidPoint.

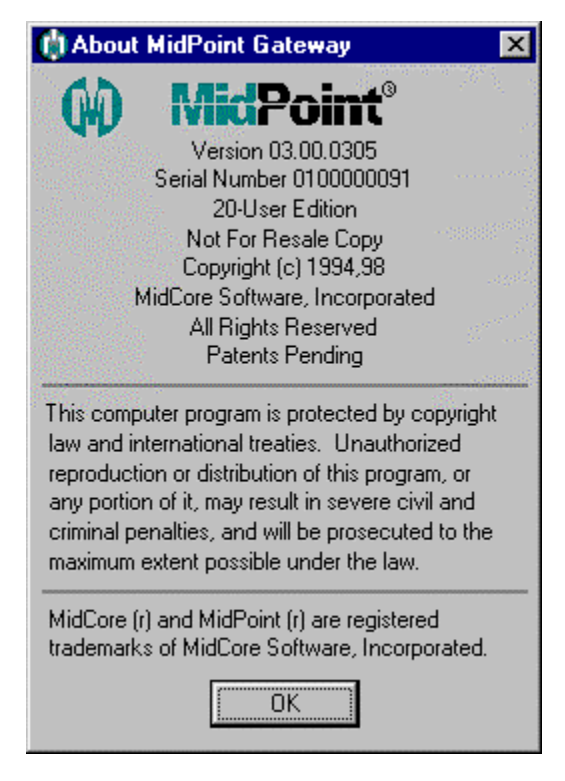

# *Chapter 8 Running MidPoint*

MidPoint needs to be available for network-based users who wish to access the Internet. This section assumes that you have already followed the instructions for installing MidPoint.

For the purposes of clarity, the computer where you installed the MidPoint software will be called the *owner.* The computer where the user runs an Internet application (e.g. browser, e-mail client, etc.) will be called the *guest.*

MidPoint can be invoked using any standard method for starting an application within Windows 95 or Windows NT. Windows 95 and Windows NT 4.0 users commonly invoke MidPoint by clicking the Start button and selecting MidPoint from the Programs list.

### **Auto-start MidPoint**

Since MidPoint is a shared resource that needs to be readily available to your LAN users, you may find it desirable to place MidPoint into the Startup folder on the *owner* PC. This will insure that every time the *owner* PC is started, MidPoint will be immediately available to all authorized users.

#### **Auto-connecting to the Internet**

As described in Chapter 1, Connecting to the Internet, MidPoint uses several Windows facilities, Dial-Up Networking, and Password Authentication Protocol or Dial-Up Scripting, to establish your connection to the Internet. Typically, most users have MidPoint configured so that the connection to the Internet requires no user interaction whatsoever. MidPoint automatically establishes the connection when needed, logs in to your ISP and begins communicating to the Internet.

In the event that you have specified a Dial-Up Networking connection to MidPoint which does not have a User ID and Password, MidPoint will display the following dialog box.

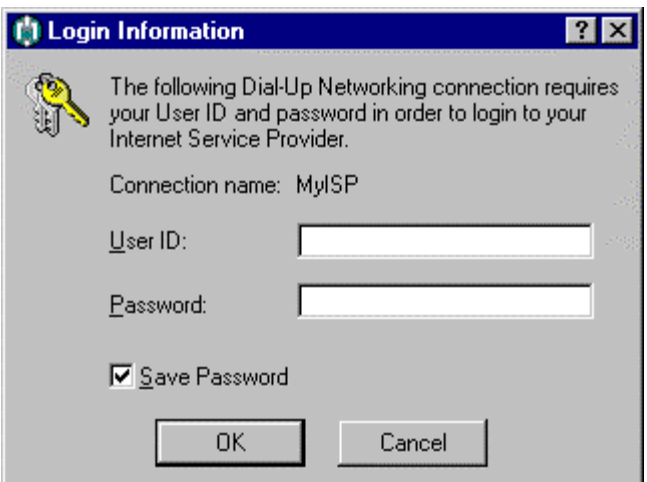

After providing the requested information, MidPoint provides this information to Dial-Up Networking so that your connection to the Internet can be established. If the Save Password checkbox is selected, MidPoint instructs Windows to save this information for you in its password list.

# *Accessing MidPoint from an Application*

MidPoint works with virtually any Internet application such as web browsers, FTP clients, e-mail clients, news readers and more. Follow these simple steps in order to access MidPoint from any workstation on the LAN.

- 1. The guest's workstation must be running the TCP/IP protocol.
- 2. *For Windows 3.1, 95 and NT users:* Run the MidPoint Guest Setup program which was created when you ran the Create Guest Setup utility on the PC where MidPoint was installed. The MidPoint Guest Setup will identify the location of the PC where MidPoint is running. This enables Netscape Navigator or Microsoft Explorer to send requests to the Internet via MidPoint.
- *For Macintosh, DOS and Unix users:* You will need to specify the name or address of the PC where MidPoint is running. In most web browsers, the user would change the HTTP and FTP Proxy settings. In most e-mail and news readers, the setting is usually referred to as the Server setting*. The value that is supplied must match the actual TCP/IP name or address of the PC where MidPoint resides.*
- 3. Have MidPoint running on the owner PC. You must have previously installed and properly configured MidPoint before it can be accessed. The user is now ready to access the Internet through MidPoint. They would use their Internet applications in the standard way.

**NOTE:** If you run Netscape Navigator 3.0 or Communicator 4.0, you can identify the location of MidPoint to your browser by using a feature named Automatic Proxy Configuration. On the Netscape dialog box where you specify proxies, specify the Automatic Proxy Configuration in the format "midpoint/proxy".

# *MidPoint User Editions*

MidPoint is available in a variety of Editions capable of accommodating various numbers of simultaneous users. The version that you require will depend upon the number of users who will be accessing the Internet concurrently. MidPoint can be easily upgraded to allow support for additional users if your needs should change. Upgrades to different Editions may be obtained from Boca Research by calling (561) 241-8088 or by visiting Boca Research's web site at http://www.bocaresearch.com.

# *Chapter 9 Accessing MidPoint Functions*

MidPoint provides a number of functions for all users as well as several intended only for the MidPoint Administrator. These functions are available through any browser either locally on the workstation where MidPoint is installed or from anywhere across your LAN. In order to access the MidPoint Functions, simply type the URL "midpoint" within your browser and press enter. You will be presented with the following:

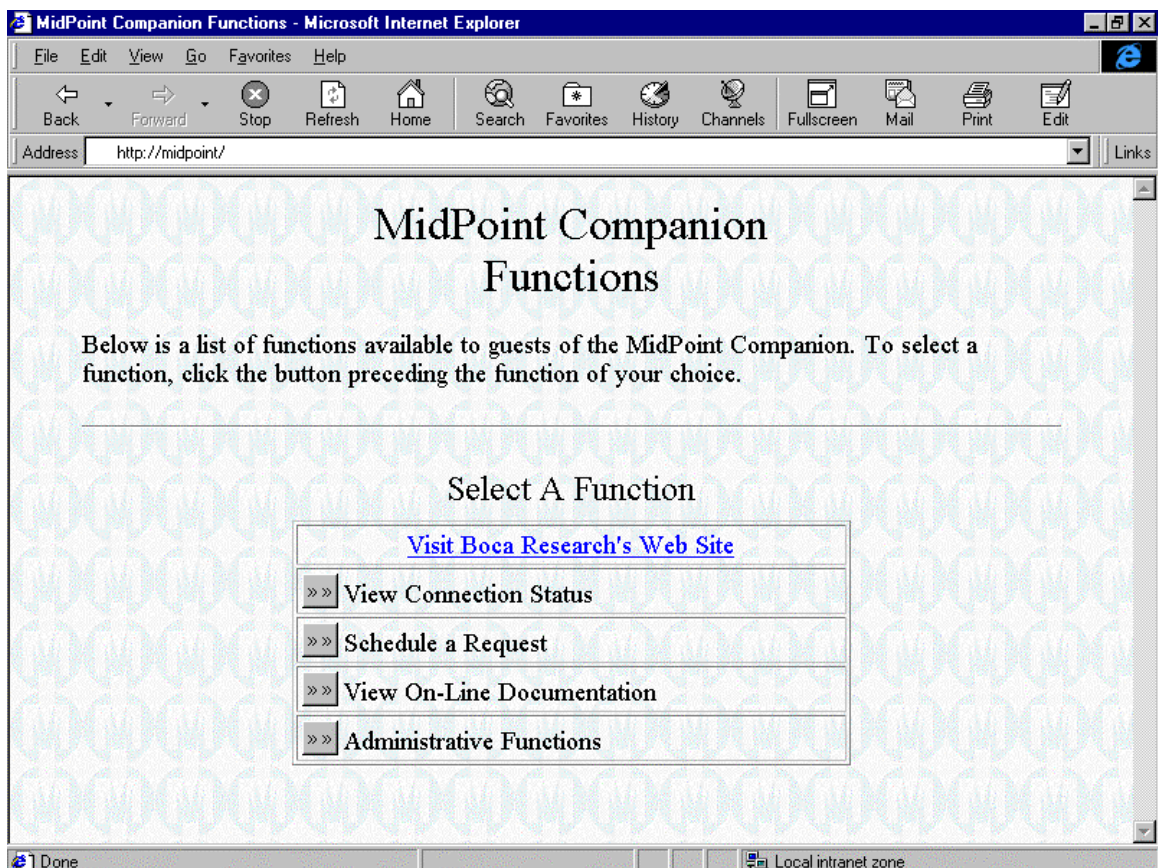

# **Visit Boca Research's Web Site**

Click this button to go to Boca Research's web site. You will find information about MidPoint, new versions and special offers.

#### **View Connection Status**

Click this button to display the status of MidPoint's connections. MidPoint will report the number of active users who are accessing the Internet

through MidPoint, the online/offline connection status for each port, and usage/performance statistics for each port.

### **Schedule A Request**

Click this button to display a screen where the user may schedule a web request for automatic retrieval. The user will be able to specify when the request should be submitted, the frequency of the request (e.g. every hour, every day) and when the request should terminate (e.g. after it has run 5 times). This screen is discussed in more detail later in this chapter.

### **View On-Line User's Guide**

Click this button to display a screen containing all of the available MidPoint documentation which can be viewed on-line. The user can then click on the specific document that they wish to review in their browser.

### **Administrative Functions**

Click this button to have the MidPoint Administrator's Functions displayed. All Administrative Functions are password protected and may be accessed only after the user types the proper password.
# *MidPoint Administrative Functions*

MidPoint has several password protected functions which are available only to the MidPoint Administrator. The password provided on this screen must correspond to the one entered in MidPoint's View|Options Administrator tab as discussed in Chapter 5.

The Administrative Functions are available through any browser either locally on the workstation where MidPoint is installed or from anywhere on your LAN. In order to access the MidPoint Administrative Functions, simply type the URL "midpoint" within your browser and press enter. Click on the button to the left of the text which reads Administrative Functions. You will be presented with the following:

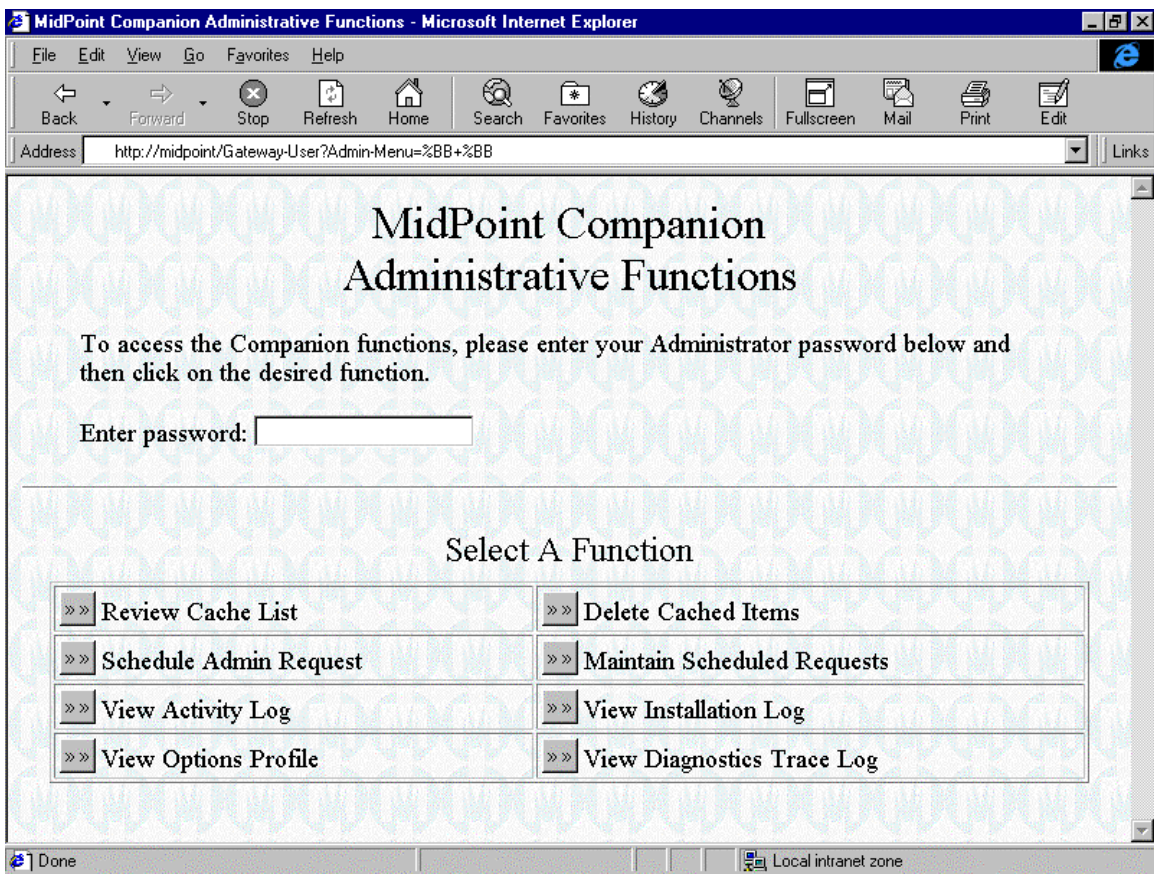

# **Enter password**

Type in the MidPoint Administrator's Password. You will see asterisks (\*) displayed as you type the password in order to preserve confidentiality. Once the password has been entered, simply press the button to the left of any function that you wish to run.

The password must have been set previously in MidPoint from the Administrator tab on the View|Options dialog box. For more information on setting the initial value for this password, please refer to the section describing the Administrator tab in the View|Options dialog box.

# **Review Cache List**

Once the password has been typed, click this button to have MidPoint display a list of the current contents of its cache. The information that is presented to you within your browser looks the same as if you had selected View|Cache List from MidPoint's menu. For more information, refer to the section View|Cache List.

Because you are viewing the cache list from within your browser, you have an added advantage in that you may click on any element listed. MidPoint will launch a second browser window and display the selected element.

# **Delete Cached Items**

Once the password has been typed, click this button to have MidPoint display a list of the current contents of its cache. The information that is presented to you within your browser looks similar to the list provided by View|Cache List from MidPoint's menu. For more information, refer to the section View|Cache List.

Because you are viewing the cache list from within your browser, you have an added advantage in that you may click on any element listed. MidPoint will then delete the item from its cache. You may also click on the name of a web site, and MidPoint will delete all cached items which were retrieved from that particular web site.

**NOTE:** The lists presented in your browser for Review Cache List and Delete Cached Items look similar. Exercise caution so that you are not deleting cached items when you thought you were reviewing them.

#### **Schedule Admin Request**

Once the password has been typed, click this button to have MidPoint display a screen similar to the Schedule A Request screen. Because this is available only to the Administrator, greater control over the scheduling parameters is allowed. See the section below for more information on scheduling requests.

# **Maintain Scheduled Requests**

Once the password has been typed, click this button to have MidPoint display a screen which contains a list of all scheduled requests. The Administrator can delete scheduled items by clicking on them from this screen.

# **View Activity Log**

Once the password has been typed, click this button to have MidPoint display a usage log. This is the same log which can be viewed locally at the PC running MidPoint by selecting View|MidPoint Log.

# **View Install Log**

Once the password has been typed, click this button to have MidPoint display the file INSTALL.LOG. This file contains information about the PC where MidPoint was installed and the results of MidPoint's examination of several required Windows features.

# **View Options Profile**

Once the password has been typed, click this button to have MidPoint display the contents of the MidPoint initialization (.INI) file. This allows the administrator to view the current setting of any MidPoint option.

# **View Diagnostics Trace Log**

Once the password has been typed, click this button to have MidPoint display the contents of the MidPoint trace log. This is typically useful if you are working with technical support personnel to diagnose a problem.

# *Schedule A Request*

MidPoint provides the ability to schedule automated retrievals of web information. Any user can access this function via the MidPoint Functions screen which is accessed by typing the URL "midpoint". In addition, a special version of the Schedule A Web Request form is available to the MidPoint Administrator providing greater control over the request.

**NOTE:** If the Administrator determines that, for whatever reason, they do not want users to have the ability to schedule requests, they may simply delete the file "schedule.htm" from the DOCS subdirectory located under the MidPoint directory. This does not affect the Administrator's ability to schedule requests.

# **Location**

This is the URL of the web page which MidPoint will retrieve. It should be noted that MidPoint will retrieve the named page as well as all in-line graphics needed to complete the page.

#### **Retrieve linked pages from same site**

This function is for Administrators only. By clicking this checkbox, MidPoint will not only retrieve the selected URL and in-line graphics, but it will also retrieve any links from the same site associated with the specified URL.

For example, if the URL "www.disney.com" is specified, and this checkbox is selected, the Disney home page and all in-line graphics are retrieved. Any links specified in the Disney home page such as "store.disney.com"are also retrieved. If the Disney home page had a link to retrieve Microsoft Internet Explorer from Microsoft's site, MidPoint would *not* retrieve that link because it is from a site other than the originating URL.

#### **Start request now**

Selecting this radio button indicates the request will be submitted to run immediately after the form is submitted. This is the default.

#### **Start request at…**

Selecting this radio button indicates the request will be started at the time specified by the user.

#### **Start request on…/at…**

Selecting this radio button indicates the request will be started on a particular day and time specified by the user.

#### **Never repeat**

Selecting this radio button indicates the request will be run once and never repeated. This is the default.

# **Repeat every \_\_\_ minutes…**

Selecting this radio button indicates the request will be repeated upon an interval of minutes specified by the user.

#### **Repeat every 24 hours…**

Selecting this radio button indicates the request will be repeated once a day at the time specified by the user. If the user had selected "Start request now", the request will be repeated every 24 hours from that time.

#### **Repeat every 7 days…**

Selecting this radio button indicates the request will be repeated once a week at the time specified by the user. If the user had selected "Start request now", the request will be repeated every 7 days from that time.

#### **Run once**

Selecting this radio button indicates the request will be run one time only. This is the default.

#### **Run forever**

Selecting this radio button indicates the request will be run forever using the frequency and time specified by the user.

#### **Stop this request after it has been run…**

Selecting this radio button indicates the request will be terminated after it has been run a particular number of times specified by the user.

# **Stop this request at…**

Selecting this radio button indicates the request will be terminated on a date and time specified by the user.

#### **Submit**

Press this button after all parameters have been specified. This causes the request to be sent to MidPoint. A notification will be sent back to the user if their request was successfully submitted.

# **Reset**

Press this button to clear all information on the form and return to the default settings.

# *Chapter 10 Helpful Programs, Updates and Links*

A number of useful updates for Windows 95 are available to you. You can find these updates as well as others directly from the Microsoft web site.

This list of links below will be updated as new links are found and old links become invalid. If you should find any other links to sites that you believe are particularly helpful, please e-mail Boca Research's Technical Support department at support@bocaresearch.com. We will be happy to review any sites submitted for possible inclusion in this document.

# **Windows 95 Updates**

A number of Windows 95 updates are available from Microsoft. These are *highly* recommended as prerequisites for using Windows 95 with *any* Internet applications, including MidPoint.

The following two web pages are for the Microsoft Software Library and contains "generally useful" Windows 95 software updates.

http://www.microsoft.com/WindowsSupport/

http://www.microsoft.com/windows95/info/updates.htm

The following updates have been helpful to MidPoint users:

1. Windows 95 Service Pack 1

This contains many general fixes to Windows 95 and will update a Windows 95 version 4.00 to version 4.00.950a, sometimes referred to as "Windows 95a". It is strongly recommended that you install this.

To see which version of Windows 95 you are running, double-click on the System icon in the Control Panel. The version number is in the upper right-hand corner of the dialog box under "System".

Microsoft web link:

http://www.microsoft.com/windows95/info/service-packs.htm

2. Windows 95 Kernel32 Update

This fix resolves a memory leak when using the Windows TCP/IP Winsock support. This fix is not included in Service Pack 1.

Microsoft web link:

http://www.microsoft.com/windows95/info/system-updates.htm

3. Windows 95 Password List Update

This fix resolves a problem saving passwords in Windows 95. It affects Dial-Up Networking's ability to save your login password. This fixes a problem in Service Pack 1.

Microsoft web link:

http://www.microsoft.com/windows95/info/system-updates.htm

- 4. Dial-Up Networking 1.2
- This enhancement provides the ability to use two simultaneous Dial-Up Networking connections under Windows 95. It contains many enhancements to Dial-Up Networking.

Microsoft web link:

http://www.microsoft.com/communications/PPTPdownload1.htm

# **Microsoft Dial-Up Networking Tips**

The following Microsoft web page is devoted to the topic of Dial-Up Networking. You may find helpful hints at this location.

http://www.microsoft.com/syspro/technet/ps/win95/technote/w95ras.htm

# **Microsoft KnowledgeBase**

An excellent source of answers regarding Windows 95, Windows NT, Dial-Up Networking, RAS and more can be found at the following site. This is Microsoft's online KnowledgeBase. Provide keywords for searching on particular products and topics.

http://www.microsoft.com/kb/default.asp

# **PICS Content Control Rating File Updates**

The following web page contains links to various Internet content control ratings services which allow you to download their PICS rating (".RAT") files. The rating files contain the categories and levels for each rating service's implementation of PICS.

MidPoint's PICS support allows multiple ratings services to be used at one time. For the best Content Control filtering within MidPoint, it is advisable to download and use as many ratings files as you can. You should also check back to this link from time to time to make sure that you have the most recent versions of the ratings files.

http://www.classify.org/pics.htm

# *Chapter 11 Sample MidPoint Setup*

This chapter walks you through the process of configuring a copy of MidPoint to work with a fictitious Internet Service Provider name CyberStuff. You will be guided through the MidPoint user interface and told where each piece of information would be entered. You may choose to fill in your own information into the table provided and actually configure your copy of MidPoint by simply following the step-by-step instructions which will follow.

The following graphic depicts the environment in which MidPoint will be running.

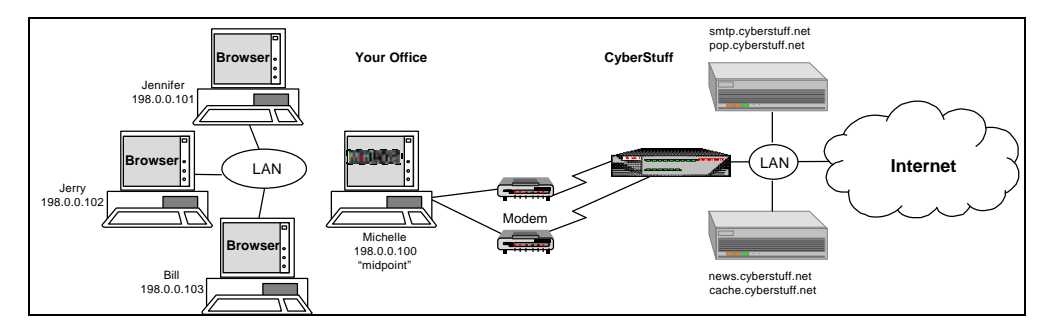

Let's start by describing the environment.

Your Office:

- Your name is Michelle. You will be installing and configuring MidPoint on your PC. Since you have two modems attached to your PC, you want to take advantage of MidPoint's Modem Teaming feature in addition to letting your co-workers share your Internet connection.
- The first modem is on COM1 and the second on COM2. You have created two Dial-Up Networking Connections to use these modems when connecting to CyberStuff, the first is named ISPCOM1 and the second is named ISPCOM2.
- You have three co-workers who will be accessing the Internet through MidPoint. Jerry, Jennifer and Bill all have browsers on their PCs. They do not have MidPoint on their PCs.

# CyberStuff:

• CyberStuff has an e-mail server running both POP3 (incoming mail) and SMTP (outgoing mail) software. This server has the following host names associated with it: pop.cyberstuff.net and smtp.cyberstuff.net • CyberStuff also has a server which runs its news server. This server has the following host name associated with it: news.cyberstuff.net

The following table shows this information. You may find it helpful to print this page and use the space provided in the table to write information as it pertains to your environment.

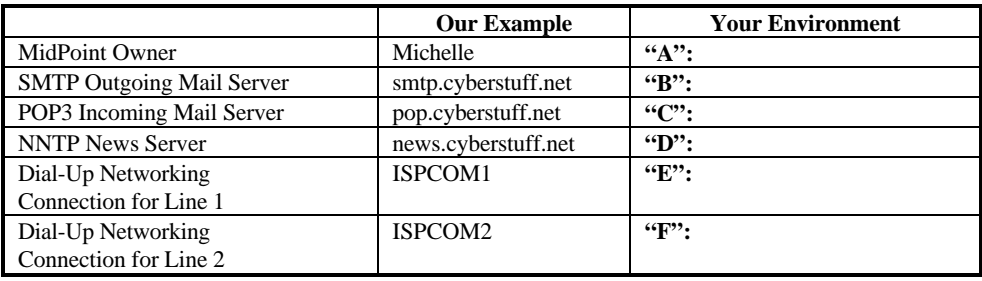

Now let's walk through MidPoint's user interface and fill in the values from above. First, launch MidPoint by double-clicking on its icon if it is not already running. Then continue.

#### **Users**

From MidPoint's menu, click on View. Select Options from the list of choices. You are presented with a tabbed dialog box. The Users tab is the default tab, so we can begin here.

# **Step #1**

The first input field reads "Your Name". Type in "Michelle" or the value you placed next to the letter "A".

# **Step #2**

Because you are using MidPoint's DHCP Server support, MidPoint will assign TCP/IP addresses for each of your user's PCs. Since MidPoint is aware of each user's TCP/IP address and the PC's host name, MidPoint will also automatically add each of your users into the table of authorized Users. Therefore, you have no additional work to do on the Users tab.

Click the Apply button and move to the section titled "Servers".

# **Servers**

With the View | Options dialog box still up, simply click on the Servers tab. If you already closed the View|Options dialog box, click View from MidPoint's menu. Select Options from the list of choices. You are presented with a tabbed dialog box. Click on the Servers tab.

#### **Step #1**

The first input field reads "Outgoing Mail (SMTP) Server". Type in "smtp.cyberstuff.net" or the value you placed next to the letter "B". Tab to the next field.

#### **Step #2**

The next input field reads "Incoming Mail (POP3) Server". Type in "pop.cyberstuff.net" or the value you placed next to the letter "C". Tab to the next field.

#### **Step #3**

The next input field reads "News (NNTP) Server". Type in "news.cyberstuff.net" or the value you placed next to the letter "D".

#### **Step #4**

Press the OK button and move to the section titled "Connect|Settings".

# **Connect|Settings**

From MidPoint's menu, click on Connect. Select Settings from the list of choices. You are presented with a tabbed dialog box. The Line 1 tab is the default tab, so we can begin here.

#### **Step #1**

Find the entry ISPCOM1 (or the value you placed next to the letter "E") in the drop-down list box for Connection. Press the Line 2 tab.

#### **Step #2**

Fin the entry ISPCOM2 (or the value you placed next to the letter "F") in the drop-down list box for Connection.

#### **Step #3**

Press the OK button.

# **Finished**

You are now finished configuring MidPoint on the Owner PC.

# *Chapter 12 Troubleshooting*

MidPoint is designed to provide trouble-free Internet access for all of the users on your LAN. It is important to understand that in order for MidPoint to provide its services, you must have several important elements installed and working properly.

# **Can you connect to the Internet?**

One of the most important elements is the ability to connect to the Internet. Even before you have installed MidPoint, you should make sure that you have successfully connected to the Internet with each Dial-Up Networking connection that you plan to have MidPoint use. If you can connect and surf the web with Dial-Up Networking outside of MidPoint, then you will not be able to accomplish this with MidPoint running.

*See Chapter 1 of the MidPoint User Guide for more information on Connecting to the Internet.*

# **Can each MidPoint Guest "Ping" MidPoint?**

Another important element is the correct installation and configuration of TCP/IP. Since this is the mechanism for the Guests to communicate with MidPoint, it is essential that this works.

Every TCP/IP stack comes with a utility called "Ping". Ping provides the ability to see if one workstation can "see" another workstation on the LAN. If you cannot get your MidPoint Guests to successfully Ping the PC running MidPoint, they will not be able to share the Internet connection.

*Refer to either of the following two topics found in the MidPoint document "How Do I…?".*

*How do I install or update TCP/IP on my Windows 95 PCs? How do I verify TCP/IP is working between Owner and Guest?*

# **Check the documentation**

No one likes to read documentation. Believe it or not, most of your questions are already answered for you. MidPoint comes with a variety of documents, all readable via a browser from any MidPoint Guest. These documents include:

MidPoint Information Guide - excellent background information about modem Teaming and Internet Sharing.

MidPoint Did You Know…? - a list of facts and uses for MidPoint that you might not be aware of.

MidPoint How Do I…? - a list of common tasks with step-by-step instructions for guiding you through them.

MidPoint FAQ - a list of frequently asked questions and their answers. This document is compiled from the questions received by our Technical Support personnel..

MidPoint User Guide - the key reference material for using MidPoint. Every screen, menu, check box, radio button and command button are described in detail. You'll also find a sample MidPoint configuration – fill in the blanks and it walks you through setting MidPoint up in your environment.

# **Check our web site**

The most up-to-date source of information on MidPoint is our web site at http://www.bocaresearch.com.

#### **Check Microsoft's web site**

Since MidPoint relies heavily on facilities of Windows 95 and Windows NT such as Dial-Up Networking, TCP/IP, modem configurations and more, problems you might experience may be Windows related.

An excellent source of information is the Microsoft KnowledgeBase. It can be found at http://www.microsoft.com/kb/default.asp. Many questions commonly asked of our technical support staff are already answered in the Microsoft KnowledgeBase. Here are a few examples:

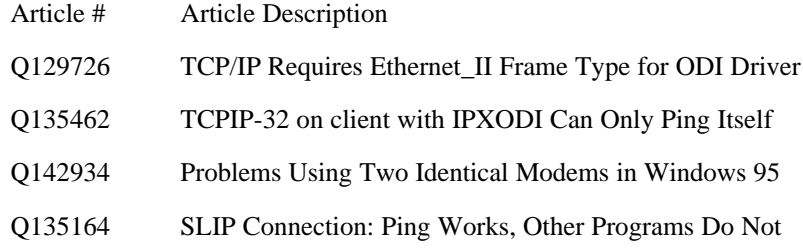

#### **How to reach us**

Once your environment and MidPoint have been properly installed and configured, it is rare that you will experience any difficulties. However, if you have tried to resolve your issue, but still cannot, we are here to help.

Technical questions regarding MidPoint can be e-mailed to support@bocaresearch.com.

You can contact Boca Research's technical support department by calling (561) 241-8088.